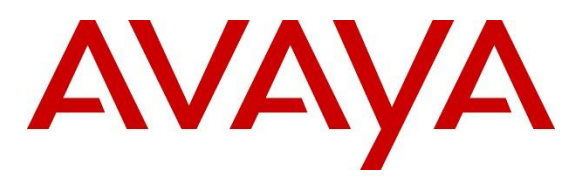

#### **DevConnect Program**

## **Application Notes for Calabrio Quality Management R11 with Avaya Aura® Communication Manager R10.1.3 and Avaya Aura® Application Enablement Services R10.1.3 – Issue 1.0**

## **Abstract**

These Application Notes describe the configuration steps required for the Calabrio Quality Management solution to interoperate with Avaya Aura® Communication Manager and Avaya Aura® Application Enablement Services.

Calabrio Quality Management uses Avaya Aura® Application Enablement Services Device, Media and Call Control (DMCC) and System Management Service (SMS) services to capture real-time CTI data and RTP streams from Avaya Aura® Communication Manager to produce recordings of phone activity for agents and knowledge workers.

Readers should pay attention to **Section 2**, in particular the scope of testing as outlined in **Section 2.1** as well as the observations noted in **Section 2.2**, to ensure that their own use cases are adequately covered by this scope and results.

Information in these Application Notes has been obtained through DevConnect compliance testing and additional technical discussions. Testing was conducted via the Avaya DevConnect Program.

## **1. Introduction**

Calabrio Quality Management (Calabrio) is a contact center and knowledge worker-oriented recording solution that uses Avaya Aura® Application Enablement Services (AES) System Management Services (SMS) and Device, Media and Call Control (DMCC) interfaces.

Before Calabrio can start recording, it establishes a client connection with AES and performs a SMS service query to obtain the list of agents and stations configured in Avaya Aura® Communication Manager (Communication Manager).

The application uses the SMS to populate database information in the Calabrio system. The information collected are; list operation on Agent model, list and display operations on Station model and list operation on Hunt Group model.

The Calabrio DMCC integration works by using two supported DMCC methods, Single Step Conference and Multiple Registration, to capture the media for recording. The Single Step Conference method is used for users with Avaya SIP and Analog telephones, and the Multiple Registration method is used for users with Avaya H.323 and Digital telephones.

# **2. General Test Approach and Test Results**

The compliance test focused on the ability for calls to be recorded. Calls were manually placed from the public switched telephone network (PSTN) directly to and from recorded devices, and to VDN or Skill group extension. For each recorded station in a call, there is one recording generated. Once a call is completed, the recordings are reviewed for their quality, completeness (number of recordings beginning to end, etc.) and accuracy of tagging information (owner, calling party, called party, etc.).

The serviceability testing focused on verifying that Calabrio recording server came back into service after re-connecting the Ethernet cable and rebooting the system.

DevConnect Compliance Testing is conducted jointly by Avaya and DevConnect members. The jointly defined test plan focuses on exercising APIs and/or standards-based interfaces pertinent to the interoperability of the tested products and their functionalities. DevConnect Compliance Testing is not intended to substitute full product performance or feature testing performed by DevConnect members, nor is it to be construed as an endorsement by Avaya of the suitability or completeness of a DevConnect member's solution.

Avaya recommends our customers implement Avaya solutions using appropriate security and encryption capabilities enabled by our products. The testing referenced in these DevConnect Application Notes included the enablement of supported encryption capabilities in the Avaya products. Readers should consult the appropriate Avaya product documentation for further information regarding security and encryption capabilities supported by those Avaya products.

Support for these security and encryption capabilities in any non-Avaya solution component is the responsibility of each individual vendor. Readers should consult the appropriate vendorsupplied product documentation for more information regarding those products.

For the testing associated with these Application Notes, the interface between Avaya systems and Calabrio did not include use of any specific encryption features as requested by Calabrio.

## **2.1. Interoperability Compliance Testing**

The interoperability compliance test included both feature functionality and serviceability testing.

- Inbound and Outbound Calls Successfully record inbound and outbound calls routed to and from different endpoints such as analog, digital, H.323 and SIP stations.
- Calls to Elite Agents Successfully record calls to agents logged in to Avaya Agent for Desktop.
- Telephony features Successfully record hold/resume, mute/unmute, transfer and conference calls.
- Screen recording Successfully record user's desktops associated with recorded stations.
- Serviceability testing to cover the behavior of Calabrio recording server under different simulated failure conditions.

## **2.2. Test Results**

All test cases successfully passed.

## **2.3. Support**

Technical support on Calabrio can be obtained through the following:

- Phone:  $+1$  (763) 592-4680 or  $+1$  (800) 303-1248
- Web: <http://calabrio.com/about-calabrio/services/>
- Email: [calabriosupport@calabrio.com](mailto:calabriosupport@calabrio.com)

## **3. Reference Configuration**

**Figure 1** illustrates the compliance test configuration consisting of:

- Avaya Aura® Communication Manager
- Avaya Aura® Application Enablement Services
- Avaya Endpoints consists of 96x1, J100 series and Avaya Agent for Desktop softphones acting like agents.
- Avaya Session Border Controller have SIP trunks that connects to Session Manager and to SIP service provider to provide PSTN calls.
- Calabrio server installed on a standalone machine.

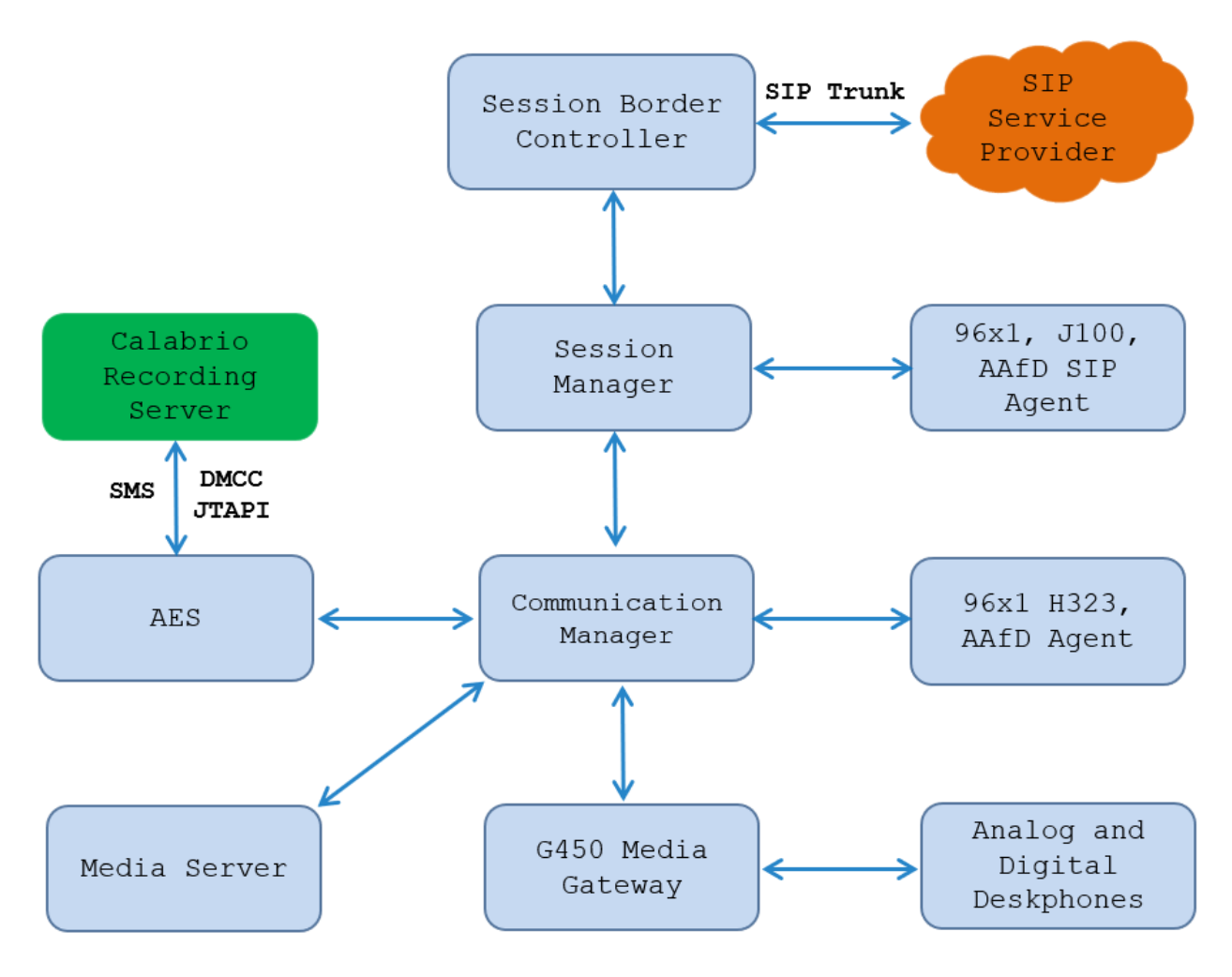

**Figure 1: Test Configuration Diagram**

## **4. Equipment and Software Validated**

The following equipment and software were used for the sample configuration provided:

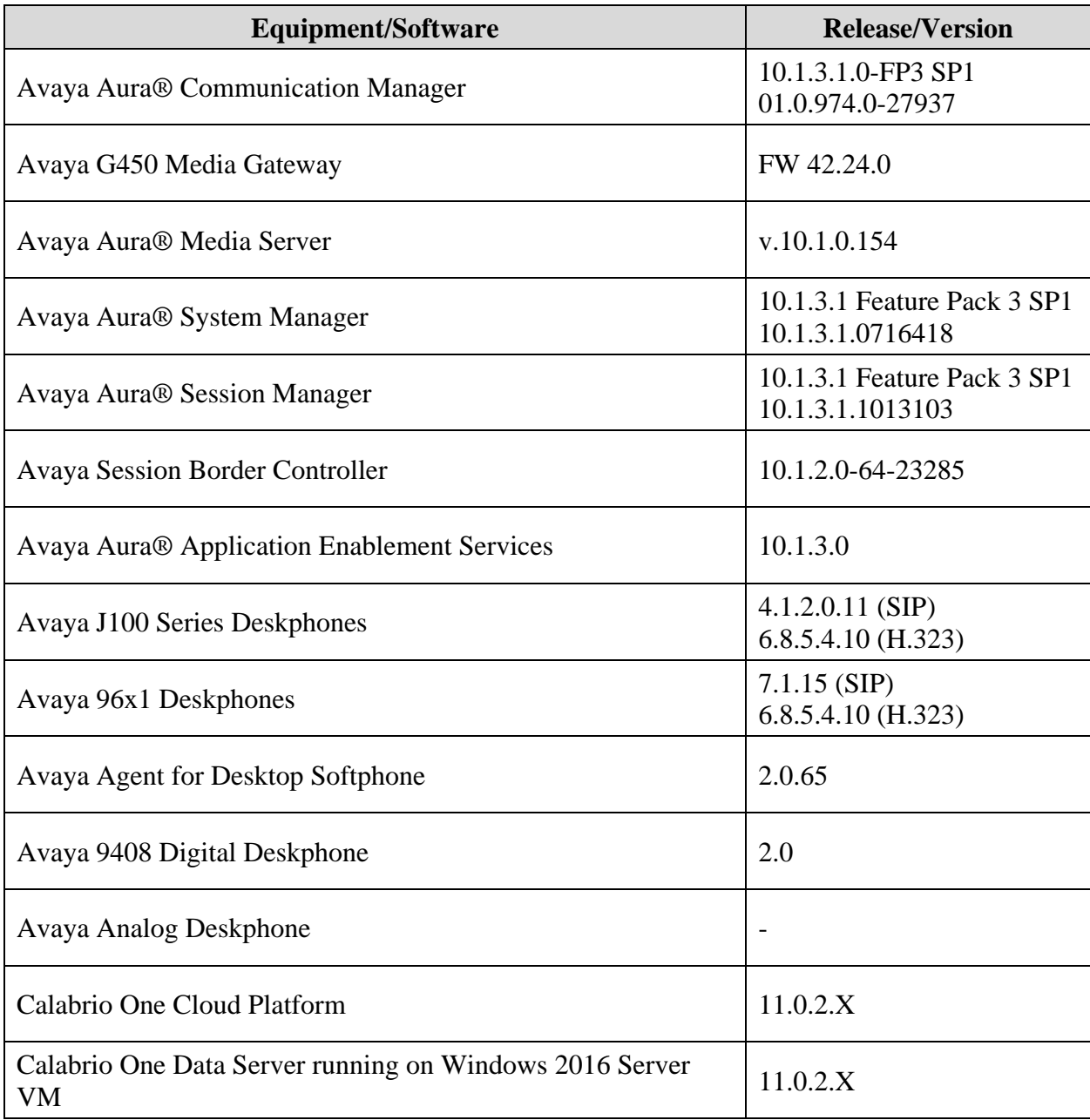

## **5. Configure Avaya Aura® Communication Manager**

This section provides the steps for configuring Communication Manager using the System Access Terminal (SAT). The procedure includes the following areas:

- Verify License
- Administer Communication Manager System Features
- Administer IP-Services
- Administer CTI Link
- Administer SMS User Account
- Administer Recorded Extensions
- Administer Virtual Extensions

All the configuration changes in this section for Communication Manager are performed through the System Access Terminal (SAT) interface. For more details on configuring Communication Manager, refer to the Avaya product documentation in **Section 10**.

### **5.1. Verify License**

Using the SAT, verify that the **Computer Telephony Adjunct Links** option is enabled on the **system-parameters customer-options** form on **Page 4**. The license file installed on the system controls these options. If a required feature is not enabled, contact an authorized Avaya sales representative.

On **Page 4**, ensure **Computer Telephony Adjunct Links** is set to **y.**

```
display system-parameters customer-options Page 4 of 12
                          OPTIONAL FEATURES
 Abbreviated Dialing Enhanced List? y Audible Message Waiting? y
Access Security Gateway (ASG)? n Authorization Codes? y
Analog Trunk Incoming Call ID? y CAS Branch? n
A/D Grp/Sys List Dialing Start at 01? y CAS Main? n<br>Answer Supervision by Call Classifier? y Change COR by FAC? n
Answer Supervision by Call Classifier? y
                           ARS? y Computer Telephony Adjunct Links? y
             ARS/AAR Partitioning? y Cvg Of Calls Redirected Off-net? y
       ARS/AAR Dialing without FAC? n DCS (Basic)? y
ASAI Link Core Capabilities? y DCS Call Coverage? y
ASAI Link Plus Capabilities? y The DCS with Rerouting? y
     Async. Transfer Mode (ATM) PNC? n
  Async. Transfer Mode (ATM) Trunking? n Digital Loss Plan Modification? y
ATM WAN Spare Processor? n DS1 MSP? y
 ATMS? y DS1 Echo Cancellation? y
               Attendant Vectoring? Y
       (NOTE: You must logoff & login to effect the permission changes.)
```
#### **5.2. Administer Communication Manager System Features**

Enter the **change system-parameters features** command and ensure that on **Page 5**, **Create Universal Call ID (UCID)** is enabled and a relevant **UCID Network Node ID** (**1** was used in the test) is defined. Also ensure that on **Page 13** that **Send UCID to ASAI** is set to **y**. Calabrio relies on UCID to track complex calls (Transfers and Conferences).

```
change system-parameters features Page 5 of 19 and P FEATURE-RELATED SYSTEM PARAMETERS
SYSTEM PRINTER PARAMETERS
 Endpoint: Lines Per Page: 60
SYSTEM-WIDE PARAMETERS
                                    Switch Name: cm10
            Emergency Extension Forwarding (min): 10
          Enable Inter-Gateway Alternate Routing? n
Enable Dial Plan Transparency in Survivable Mode? n
                             COR to Use for DPT: station
                EC500 Routing in Survivable Mode: dpt-then-ec500
MALICIOUS CALL TRACE PARAMETERS
              Apply MCT Warning Tone? n MCT Voice Recorder Trunk Group:
      Delay Sending RELease (seconds): 0 Notification using Crisis Alert? n
SEND ALL CALLS OPTIONS
     Send All Calls Applies to: station Auto Inspect on Send All Calls? n
    Send All Calls on Ringing Bridge Leaves Call Ringing on Other Bridges? n
              Preserve previous AUX Work button states after deactivation? n
UNIVERSAL CALL ID
     Create Universal Call ID (UCID)? y UCID Network Node ID: 1
     Copy UCID for Station Conference/Transfer? y
```

```
change system-parameters features Page 13 of 19 change system-parameters features
                         FEATURE-RELATED SYSTEM PARAMETERS
CALL CENTER MISCELLANEOUS
            Callr-info Display Timer (sec): 10
                           Clear Callr-info: next-call
          Allow Ringer-off with Auto-Answer? n
     Reporting for PC Non-Predictive Calls? n
              Agent/Caller Disconnect Tones? n
Interruptible Aux Notification Timer (sec): 3
    Zip Tone Burst for Callmaster Endpoints: double
  ASAI
                    Copy ASAI UUI During Conference/Transfer? y
                Call Classification After Answer Supervision? y
                                           Send UCID to ASAI? y
                  For ASAI Send DTMF Tone to Call Originator? y
          Send Connect Event to ASAI For Announcement Answer? y
   Prefer H.323 Over SIP For Dual-Reg Station 3PCC Make Call? n
```
#### **5.3. Administer IP-Services**

Add an IP Services entry for Application Enablement Services as described below:

- Enter the **change ip-services** command.
- In the **Service Type** field, type **AESVCS**.
- In the **Enabled** field, type **y**.
- In the **Local Node** field, type the Node name **procr** for the Processor Ethernet Interface.
- In the **Local Port** field, use the default of **8765**.

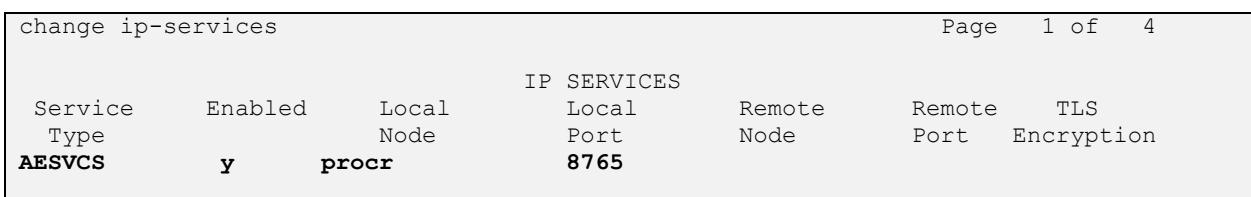

On **Page 4** of the IP Services form, enter the following values:

- In the **AE Services Server** field, type the host name of the Application Enablement Services server.
- In the **Password** field, type the same password to be administered on the Application Enablement Services server in **Section 6.1**.
- In the **Enabled** field, type **y**.

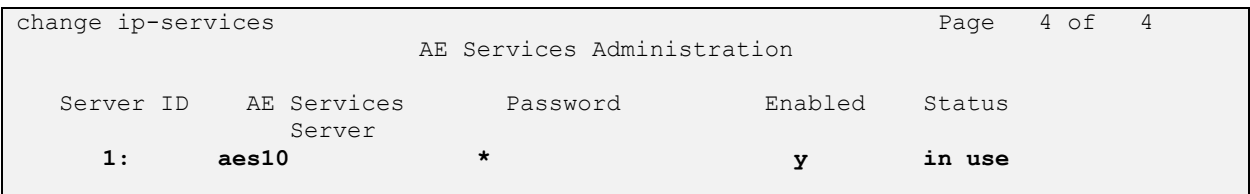

## **5.4. Administer Computer Telephony Integration (CTI) Link**

Enter the **add cti-link <link number>** command, where **<link number>** is an available CTI link number.

- In the **Extension** field, type a valid extension.
- In the **Type** field, type **ADJ-IP**.
- In the **Name** field, type a descriptive name.

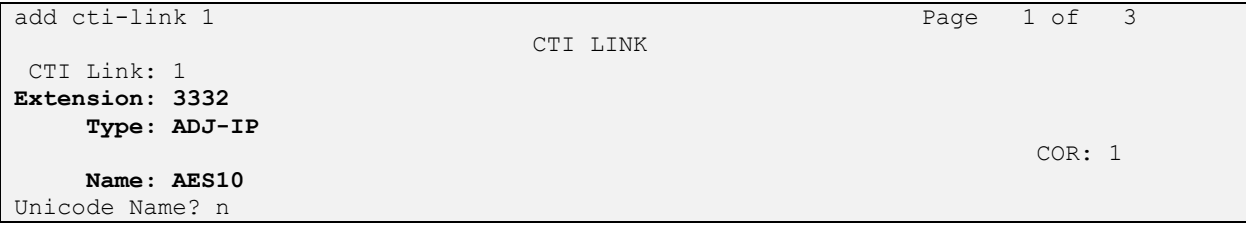

#### **5.5. Administer SMS User Account**

Calabrio uses the Application Enablement Services SMS interface to query for administered Stations and Agents for use in administering the application.

A privileged user was used in this test. Access the System Management Interface by typing the IP address of Communication Manager in the URL of a web browser. Login using proper credentials and navigate to **Administration** → **Server (Maintenance)**. The **Administration/Server (Maintenance)** screen is seen as shown below. Create a user account on Communication Manager by navigating to the **Administer Accounts** page under **Security** from the left hand pane and selecting the radio button **Add Login** and **Privileged Administrator**. Click **Submit** to continue the process.

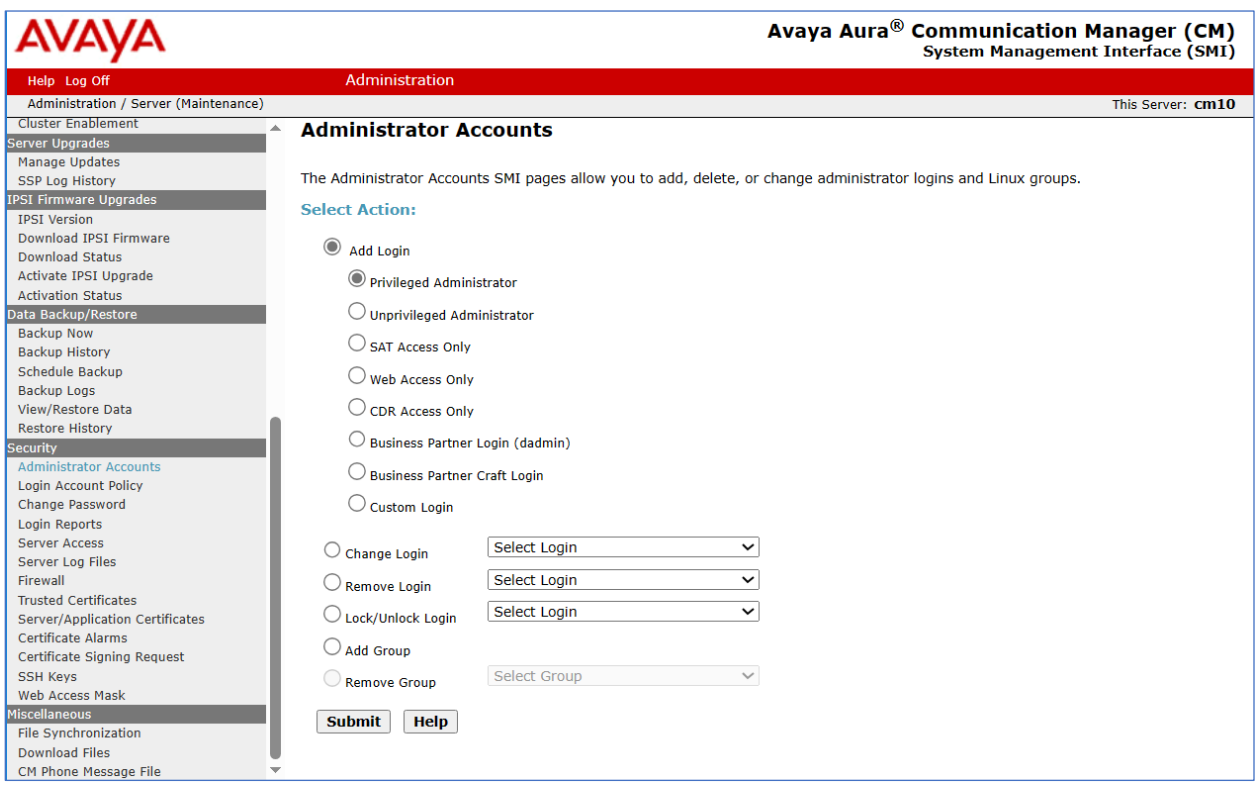

The **Administrator Accounts -- Add Login** screen is displayed. Enter a name to the **Login name** field and enter desired **password**.

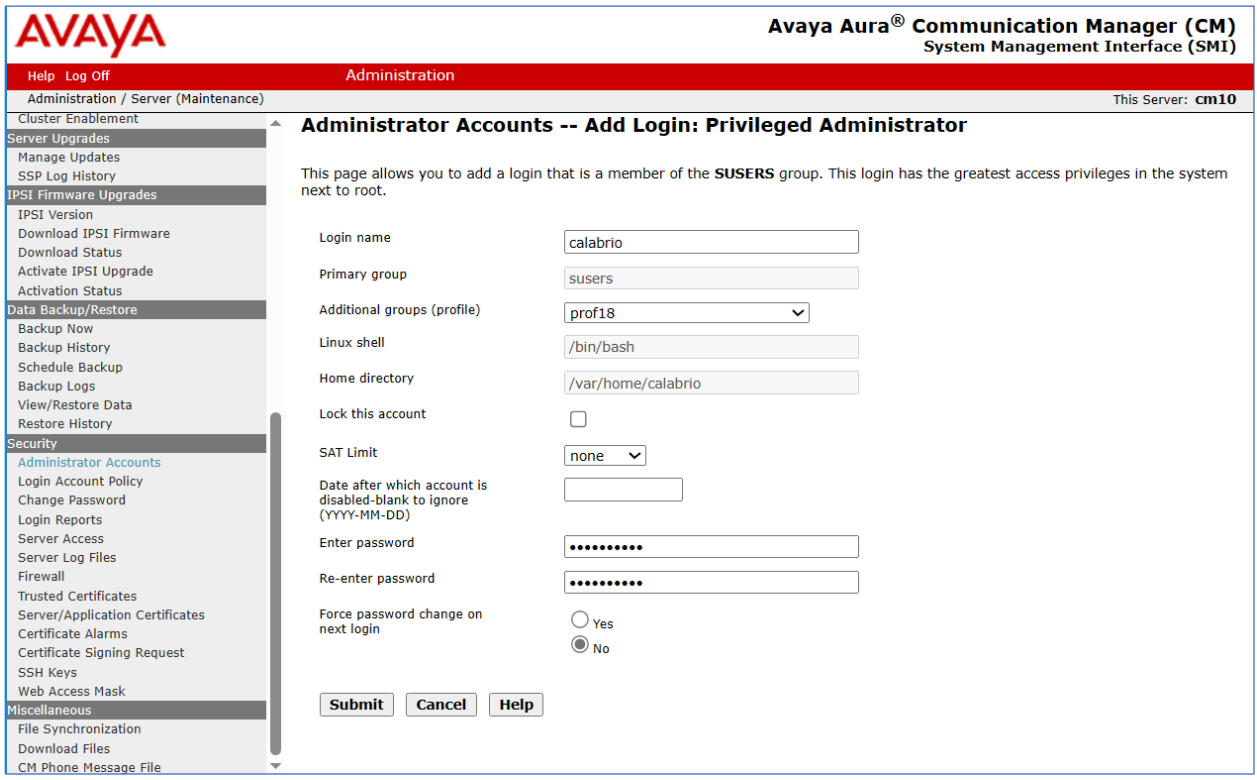

### **5.6. Administer Recorded Extensions**

For H.323 and Digital stations that will be recorded, enable **IP Softphone** as shown below, which will be used by Calabrio to correspond to the Multiple Registration recording method. Calabrio needs to know the **Security Code** in order to successfully register, ensure that security codes are set to the same value for these stations; however, check with Calabrio for alternatives if necessary.

For SIP and Analog stations that will be recorded, leave the **IP Softphone** setting disabled, which will be used by Calabrio to correspond to the Single Step Conference recording method.

Use the **display station n** command to verify information, or **change station n** to make changes if necessary.

Note that all SIP station configurations need to be completed from Session Manager via System Manager.

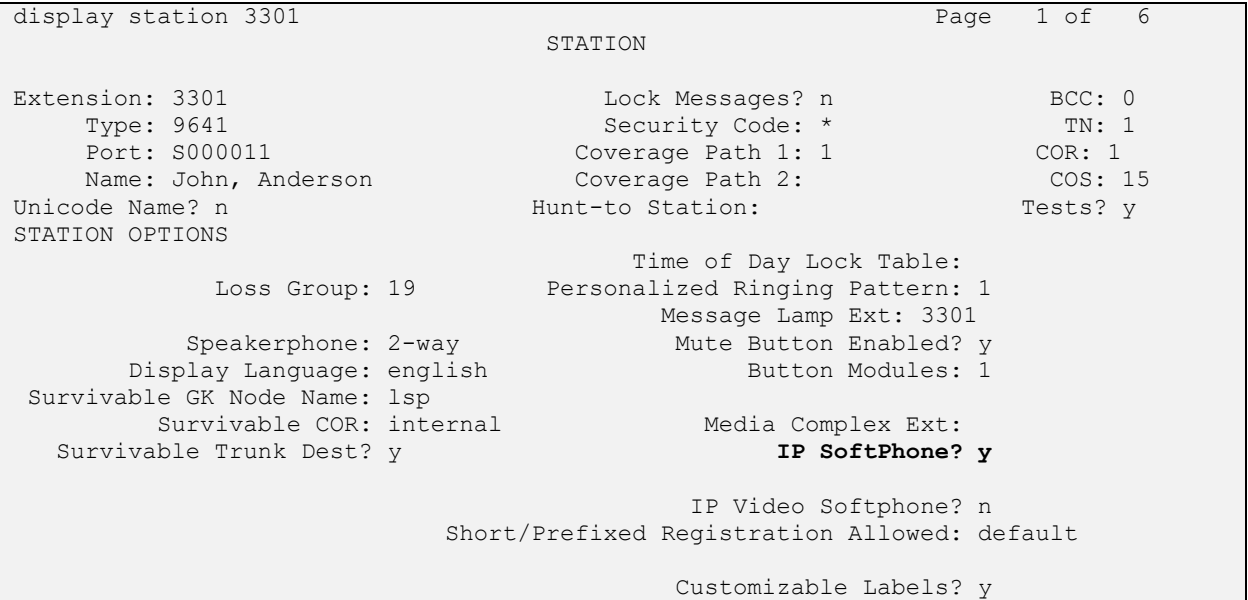

### **5.7. Administer Virtual Extensions**

Virtual stations are used by Calabrio to do Single Step Conference based call recording for SIP and Analog stations. Add a virtual station using the **add station <n>** command; where <n> is an available extension number. Enter the following values for the specified fields and retain the default values for the remaining fields. Note that the number of virtual stations configured should be equal to the number of stations that will be recorded simultaneously.

- In the **Type** field, enter a station type such as **9640**.
- In the **Name** field, enter a name containing the **DMCC** string (e.g., **DMCC Station 1**). Calabrio uses the DMCC prefix string to identify virtual stations.
- In the **Security Code** field, enter a desired value.
- Set the **IP SoftPhone** field to **y**.

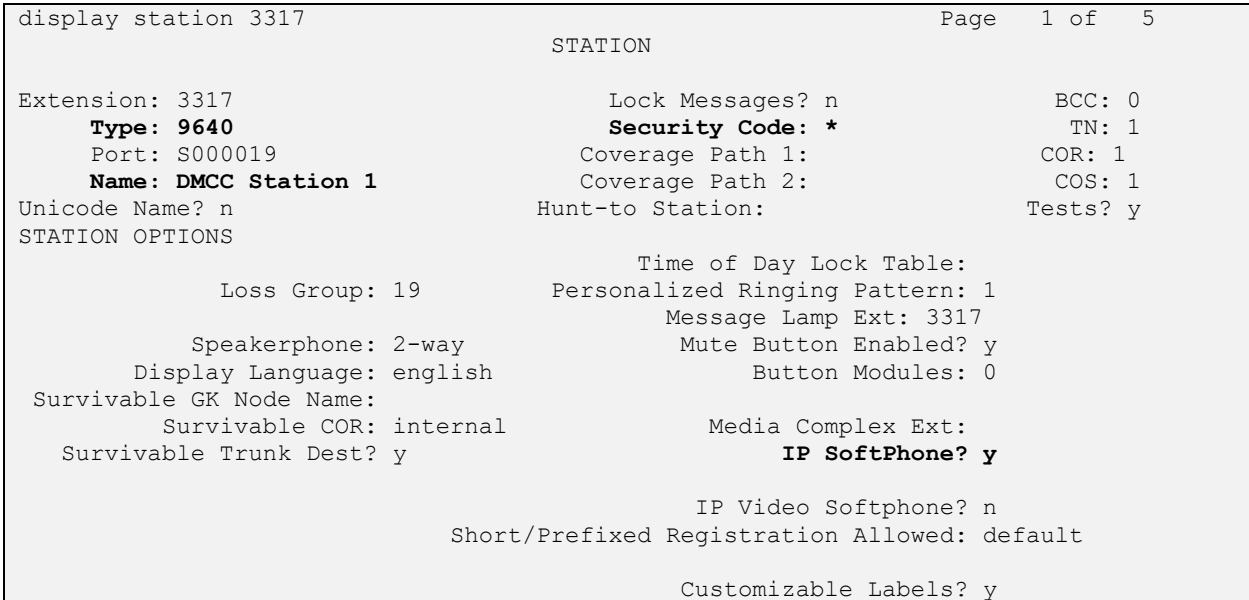

## **6. Configure Avaya Aura® Application Enablement Services**

All administration of Application Enablement Services (AES) is performed via a web browser. Enter the ip address of AES in the URL field of a web browser. After a login step, the **Welcome to OAM** page is displayed. Note that all navigation is performed by clicking links in the Navigation Panel on the left side of the screen, context panels will then appear on the right side of the screen.

The procedures fall into the following areas:

- Configure Communication Manager Switch Connections
- Configure Calabrio User
- Confirm TSAPI and DMCC Licenses

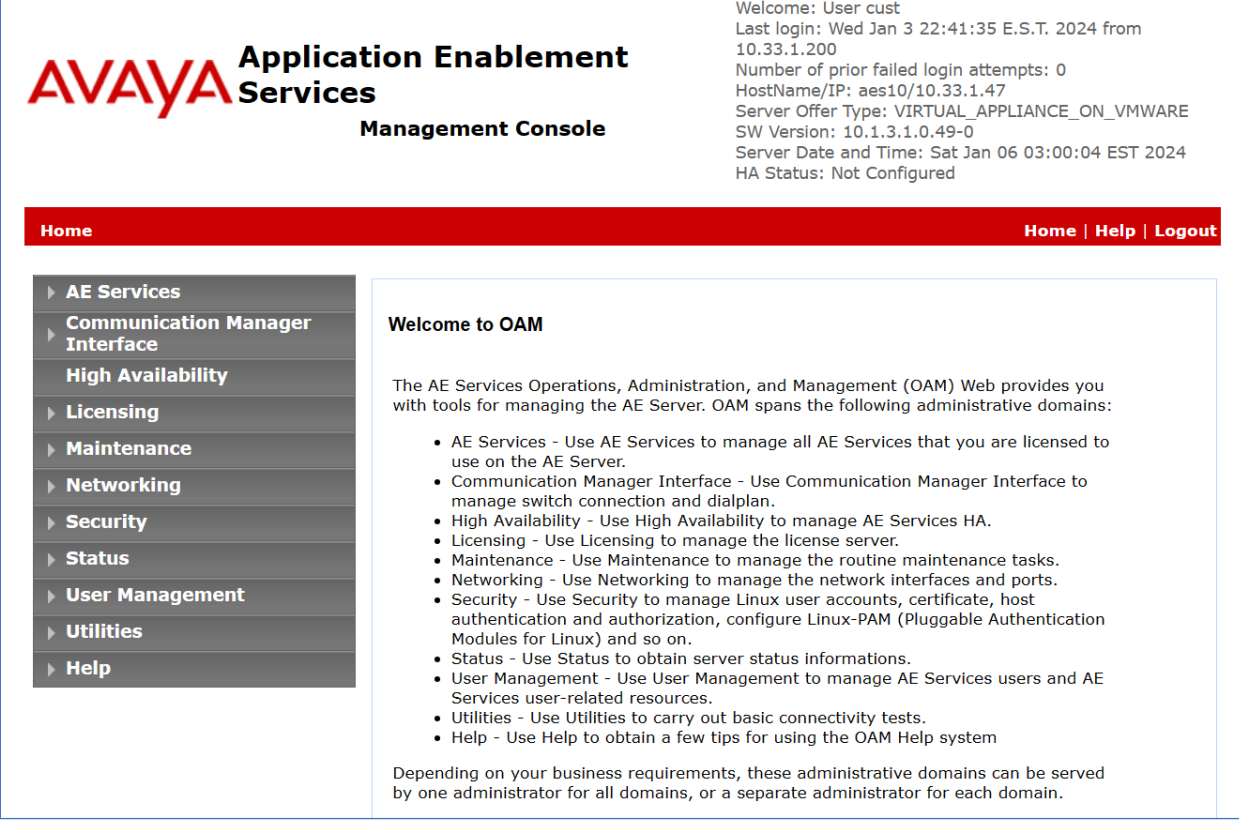

#### **6.1. Configure Communication Manager Switch Connections**

To add a link to Communication Manager, navigate to the **Communication Manager Interface**  → **Switch Connections** page and enter a name for the new switch connection (e.g., **cm10**) and click the **Add Connection** button (not shown). The **Connection Details** screen is shown. Enter the **Switch Password** configured in **Section 5.3** and check the **Processor Ethernet** box if using the **procr** interface. Click **Apply**.

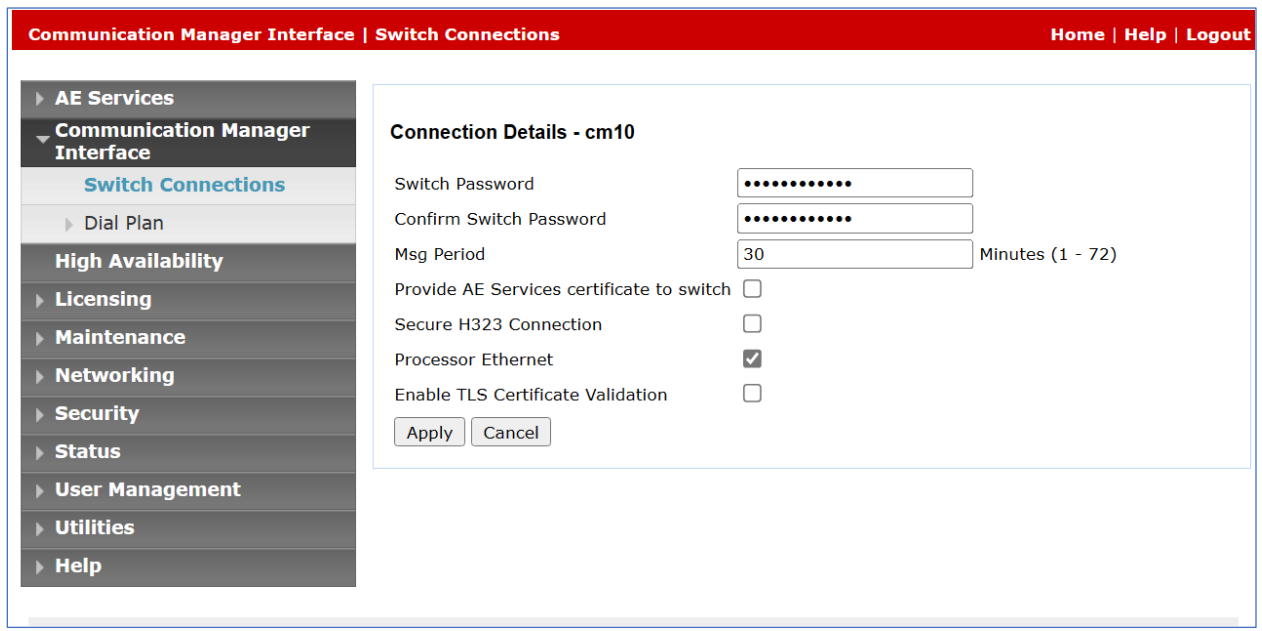

The display returns to the **Switch Connections** screen which shows that the **cm10** switch connection has been added.

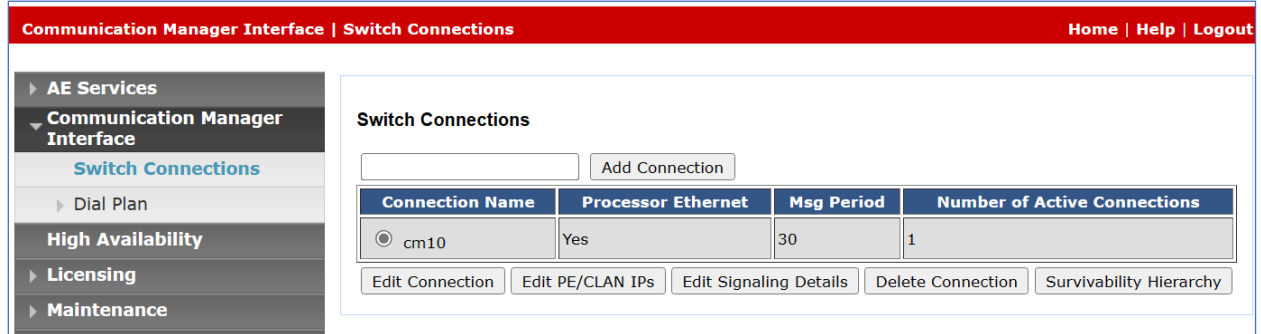

Click the **Edit PE/CLAN IPs** button on the **Switch Connections** screen to configure the **procr** or **CLAN** IP Address(es). The **Edit Processor Ethernet IP** screen is displayed. Enter the IP address of the **procr** interface and click the **Add/Edit Name or IP** button.

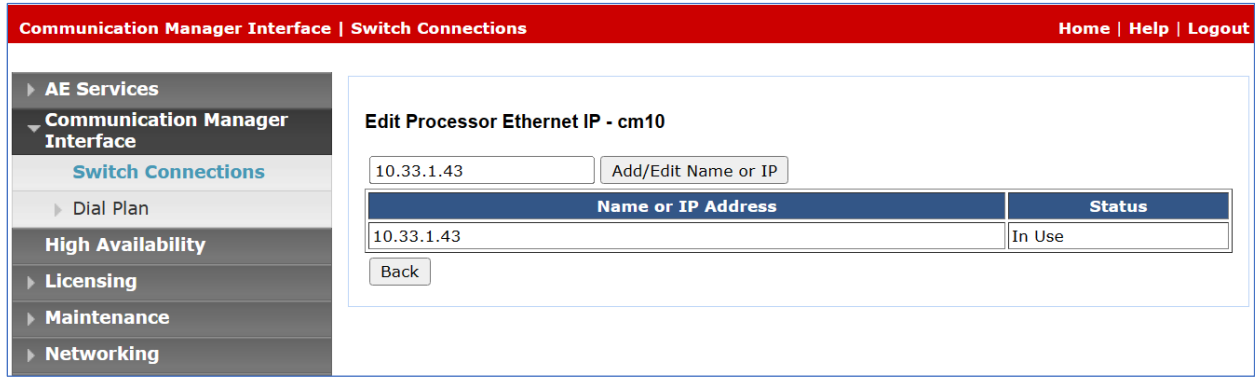

## **6.2. Configure Calabrio User**

In the Navigation Panel, select **User Management** → **User Admin** → **Add User**. The **Add User** panel will display as shown below. Enter an appropriate **User Id**, **Common Name**, **Surname**, and **User Password**. Select **Yes** from the **CT User** dropdown list.

Click **Apply** (not shown) at the bottom of the pages to save the entry.

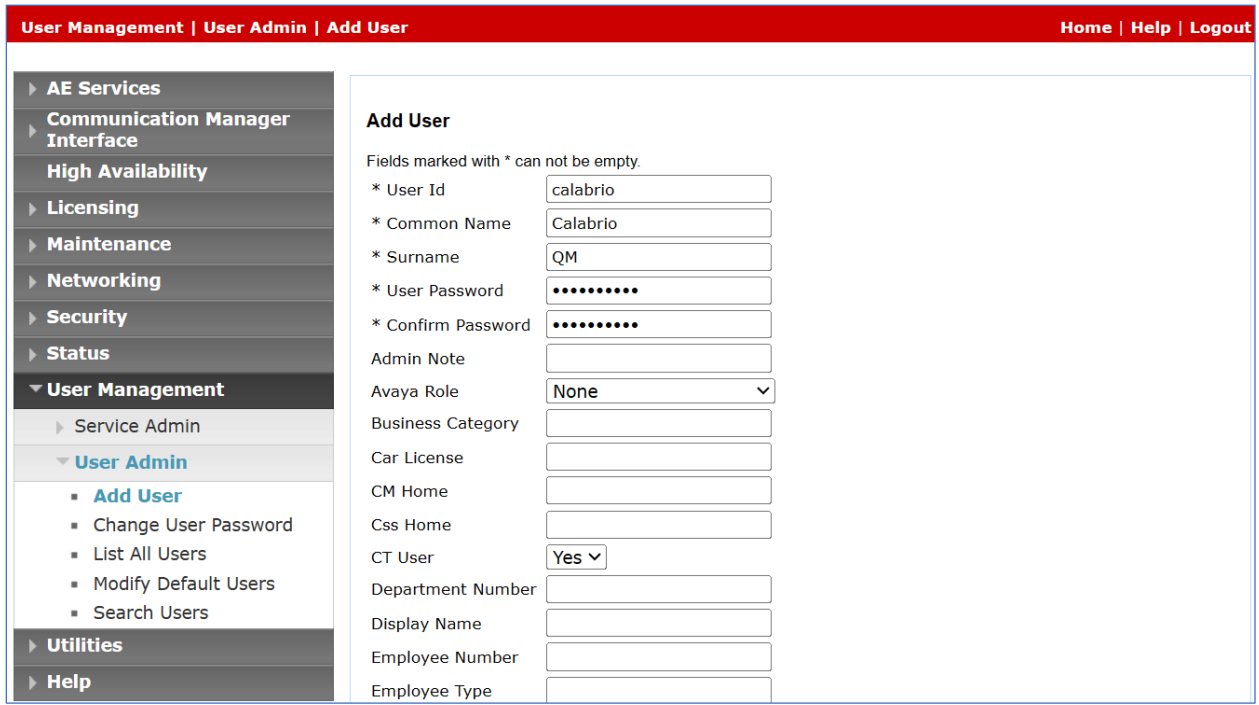

If the Security Database (SDB) is enabled on Application Enablement Services, set the Calabrio user account to **Unrestricted Access** to enable any device (station, ACD extension, DMCC virtual station) to be used implicitly. This step avoids the need to duplicate administration.

Navigate to **Security** → **Security Database** → **CTI Users** → **List All Users** and select the **calabrio** user and click **Edit**.

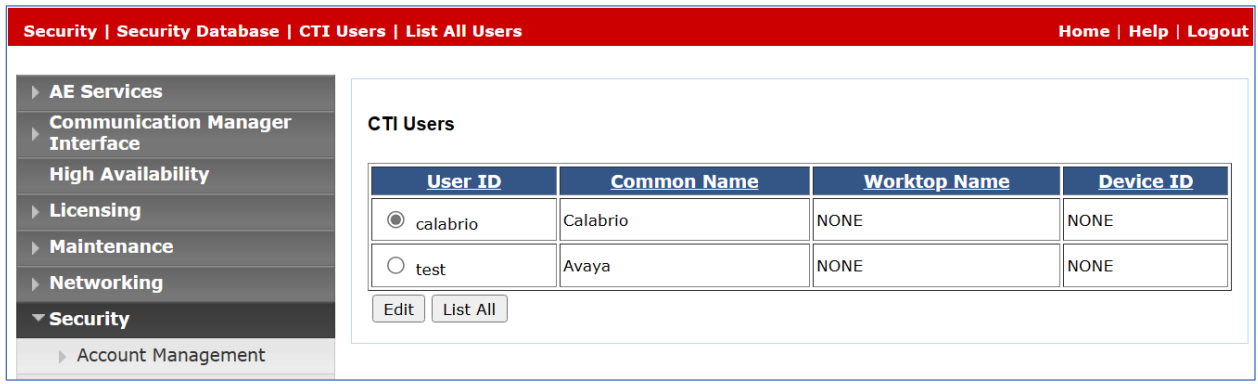

On the **Edit CTI User** panel, check the **Unrestricted Access** box and click the **Apply Changes**  button. Click **Apply** when asked to confirm the change on the **Apply Changes to CTI User Properties** dialog (not shown).

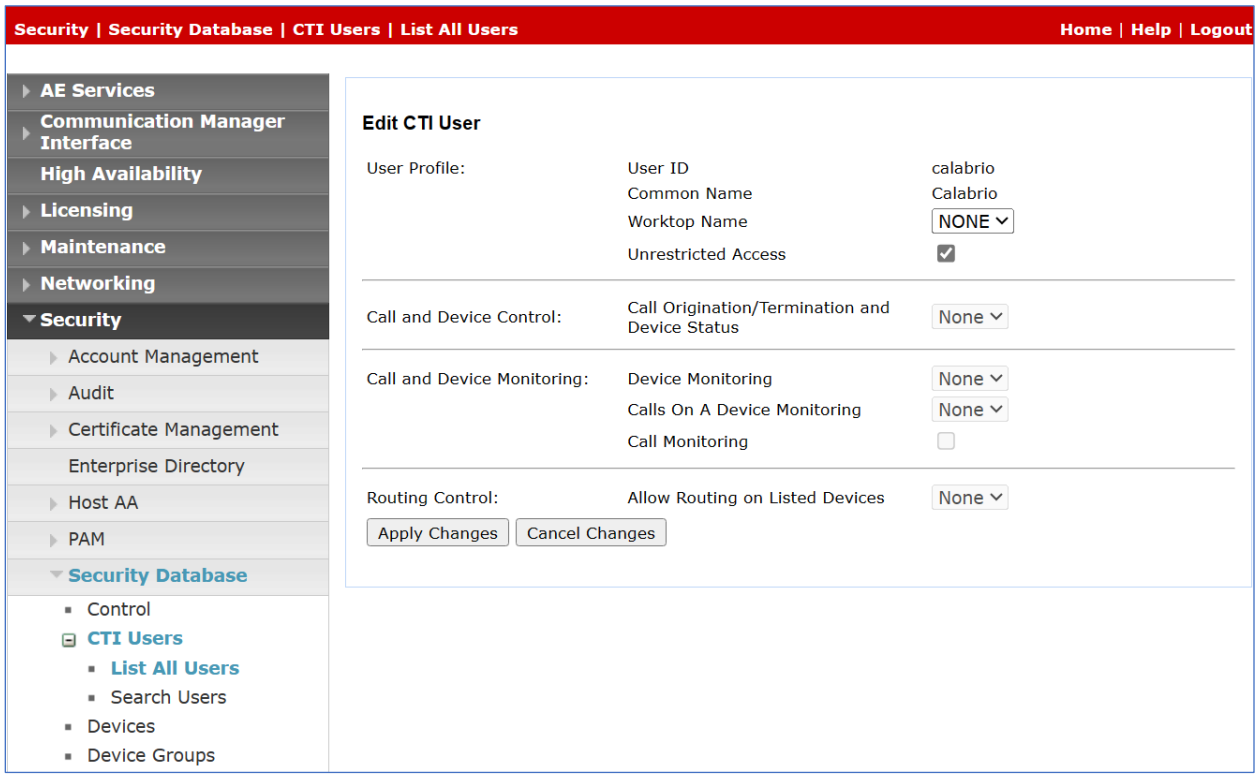

## **6.3. Confirm TSAPI and DMCC Licenses**

Calabrio uses a DMCC (**VALUE\_AES\_DMCC\_DMC**) license for each recording port. Additionally, a TSAPI Basic (**VALUE\_AES\_TSAPI\_USERS**) license is used for each agent station being monitored. If the licensed quantities are not sufficient for the implementation, contact the Avaya sales team or business partner for a proper license file.

From the left pane menu on Application Enablement Services Management Console, click **Licensing** → **WebLM Server Access** (not shown). A **Web License Manager** login window is displayed (not shown). Enter proper credentials to log in. Click **Licensed products** → **APPL\_ENAB** → **Application\_Enablement** from the left pane. The Application Enablement Services license is displayed in the right pane. Ensure that there are enough **Device Media and Call Control** and **TSAPI Simultaneous Users** licenses available.

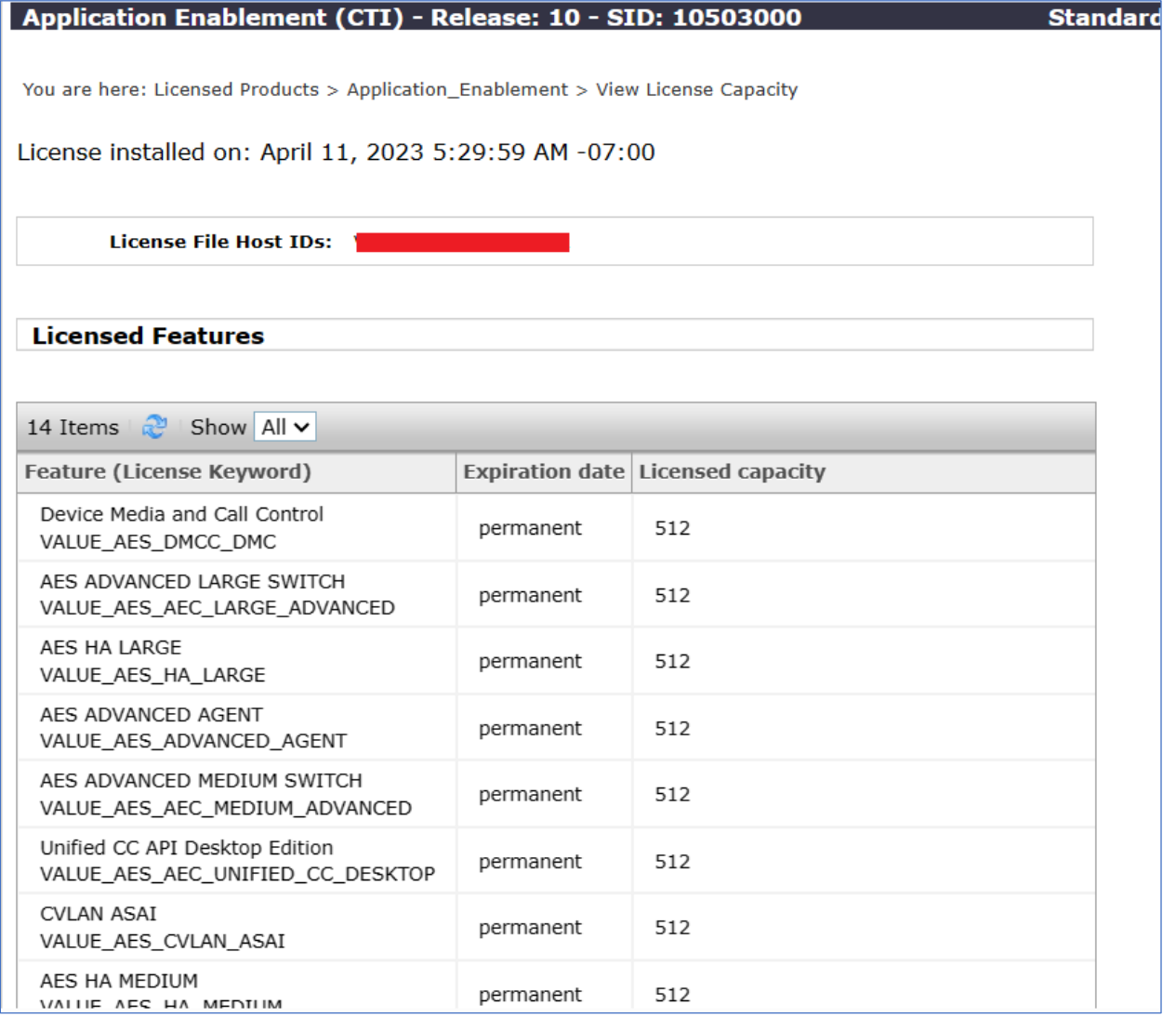

## **7. Configure Calabrio Quality Management**

The initial configuration of the Calabrio server is typically performed by Calabrio technicians or authorized installers. These Application Notes will only cover the steps necessary to configure the Calabrio solution to interoperate with Communication Manager and Application Enablement Services. Configuration in this section was performed with the assistance from a Calabrio engineer and assumes that the Calabrio platform is installed and operable.

The steps include:

- Configuration of the Application Enablement Interfaces SMS
- Installation of the Data Server
- Configuration of the Data Server
- Configuration of the Application Enablement Interfaces DMCC
- Configuration of Device Associations

The configuration of the Calabrio server is performed using Calabrio web interface. Access the web interface via a browser by entering the URL where Calabrio One tenant is located. Log in using appropriate credentials.

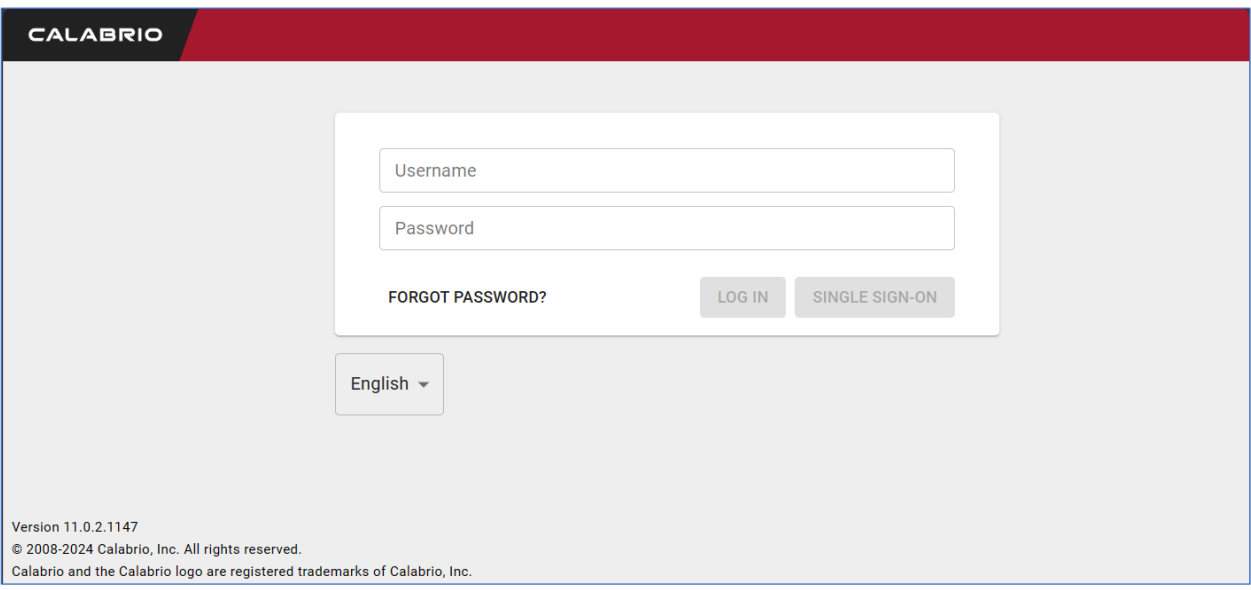

## **7.1. Configuration of the Application Enablement Interfaces – SMS**

From the **Dashboard,** navigate to **Application Management** → **ACD Configuration.** 

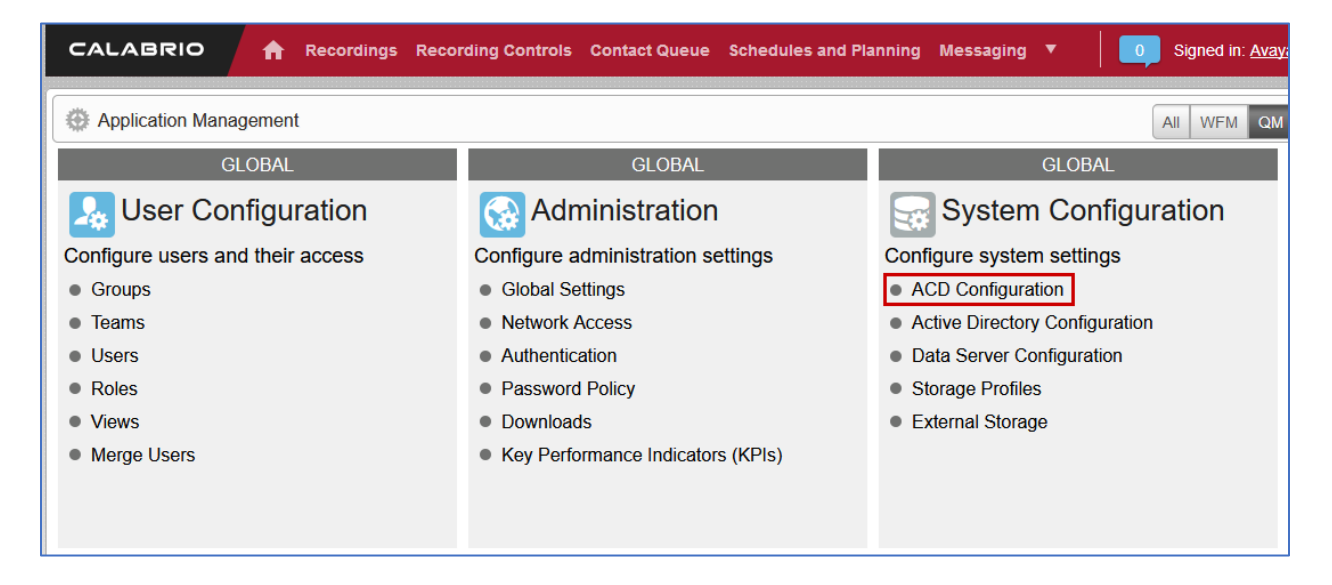

On the **ACD Configuration** page, select **Add** to add a new ACD. Select **Avaya CM with Contact Center Elite** from the **Select ACD** drop down menu and type in a **Name** for the ACD.

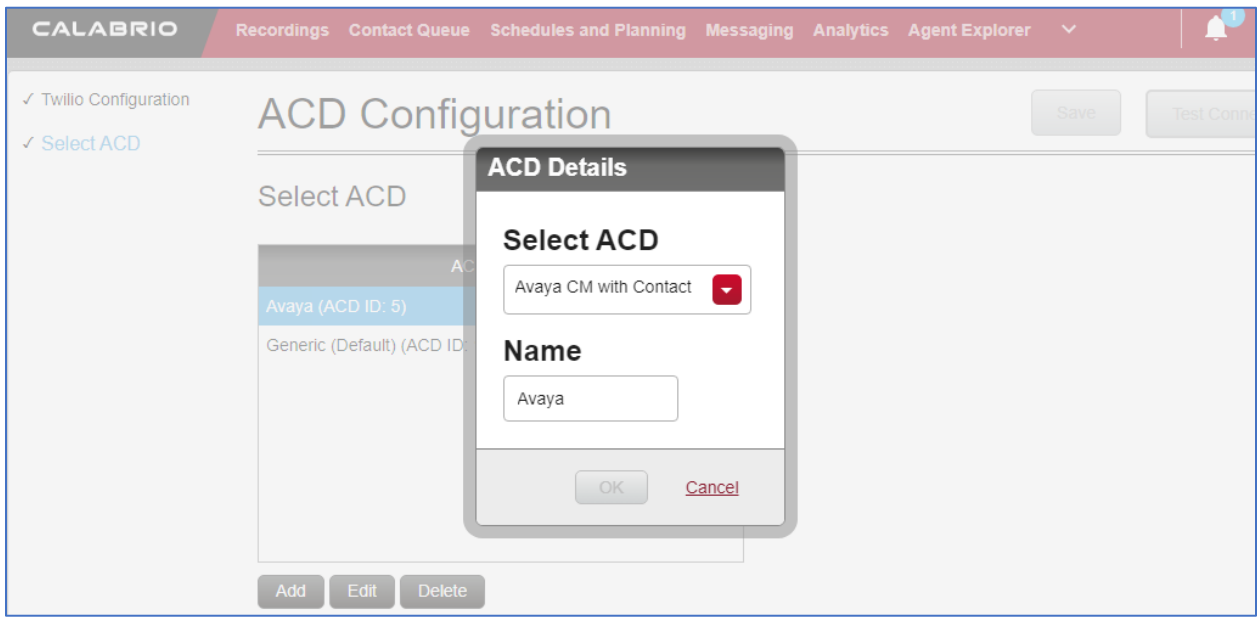

Configure the ACD as shown below:

- **SMS SERVER URL**: Type in the SMS Server URL for the AES.
- **COMMUNICATION MANAGER IP ADDRESS**: Communication Manager IP Address
- **COMMUNICATION MANAGER LOGIN & PASSWORD**: As configured in **Section 5.5**
- **VIRTUAL EXTENSION PREFIX**: Type in **DMCC**

The following fields are not required for this testing but do require data to be input in order for the ACD Configuration to save successfully:

- Type in C:\Program Files\Common Files\Calabrio ONE\Data Server\gis for the **DIRECTORY** under **AVAYA GIS CONFIGURATION**
- Type in 7003 for **REAL TIME ADHERENCE (RTA) PORT**

No further configuration on this page, such as CMS or CDR, is required for testing. Select **Save**  once done.

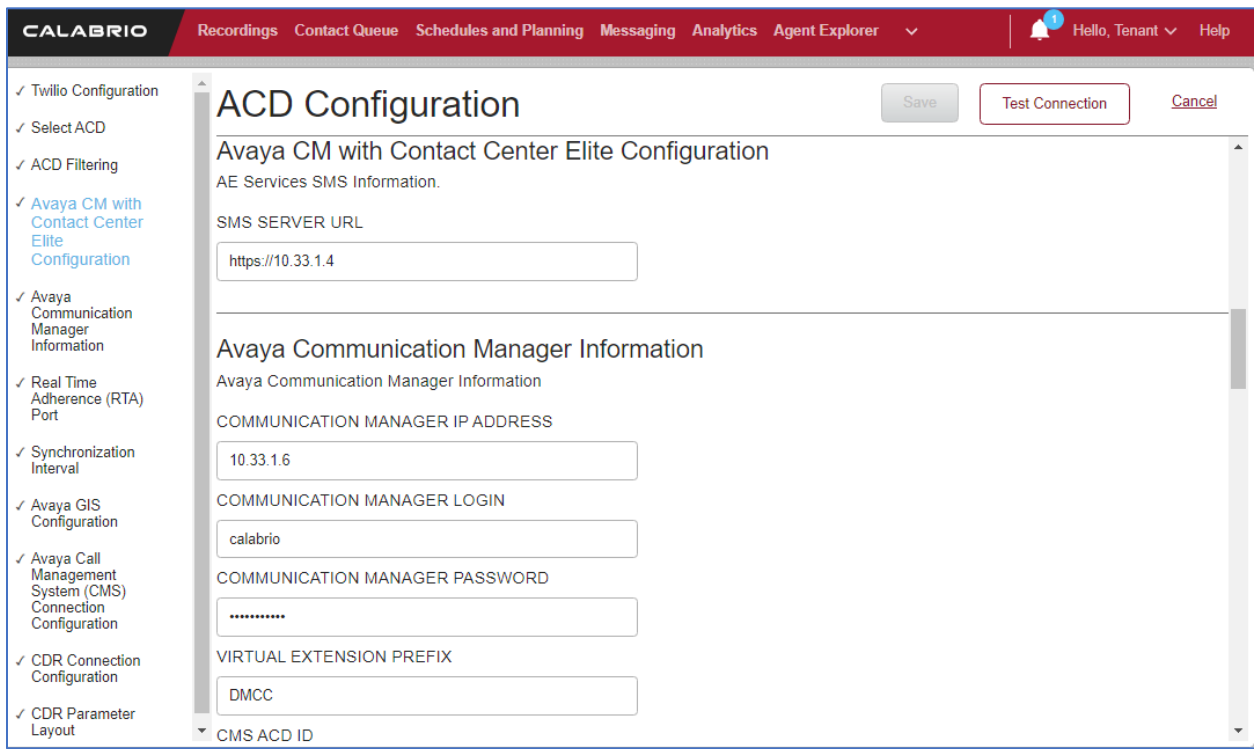

### **7.2. Installation of the Data Server**

From the **Application Management** page, select **Downloads.** 

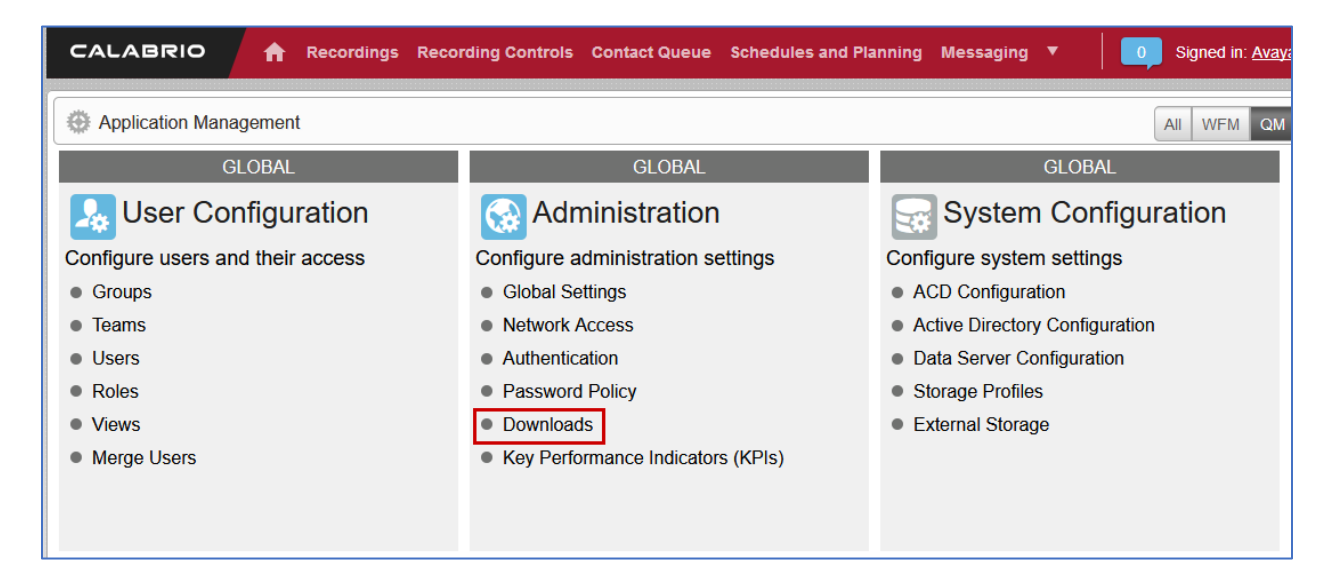

From the **Downloads** page, select **Calabrio One Data Server** to download the Data Server software. Install the Data Server on the server prepared to be used as the Calabrio One Data Server.

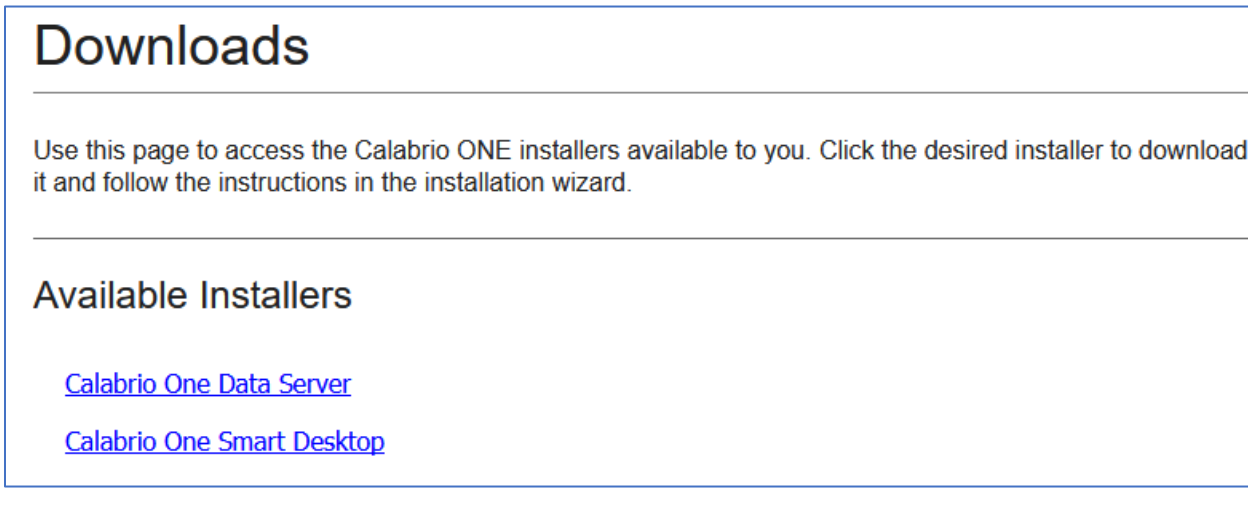

#### **7.3. Configuration of the Data Server**

Navigate to **Application Management** → **Data Server Configuration.**

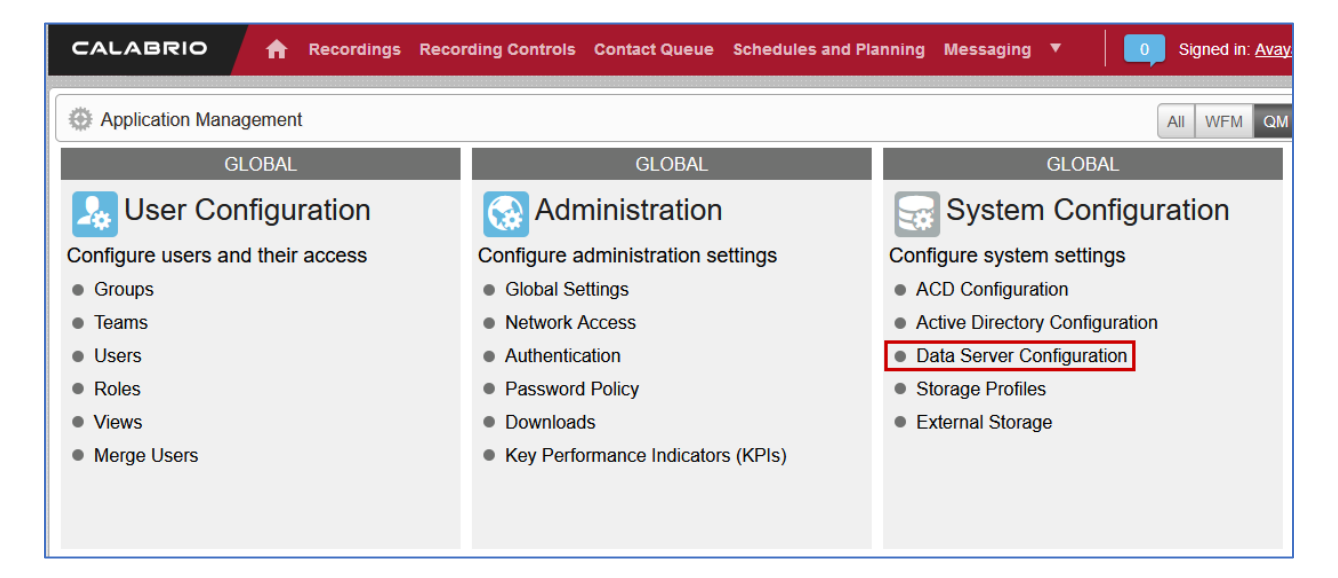

On the **Data Server Configuration** page, select the name of the Data Server to be configured, which should be the IP address of the server where the Data Server software was installed. Check the box for **Enable Sync** and choose the ACD configured in the previous step to retrieve the user data from.

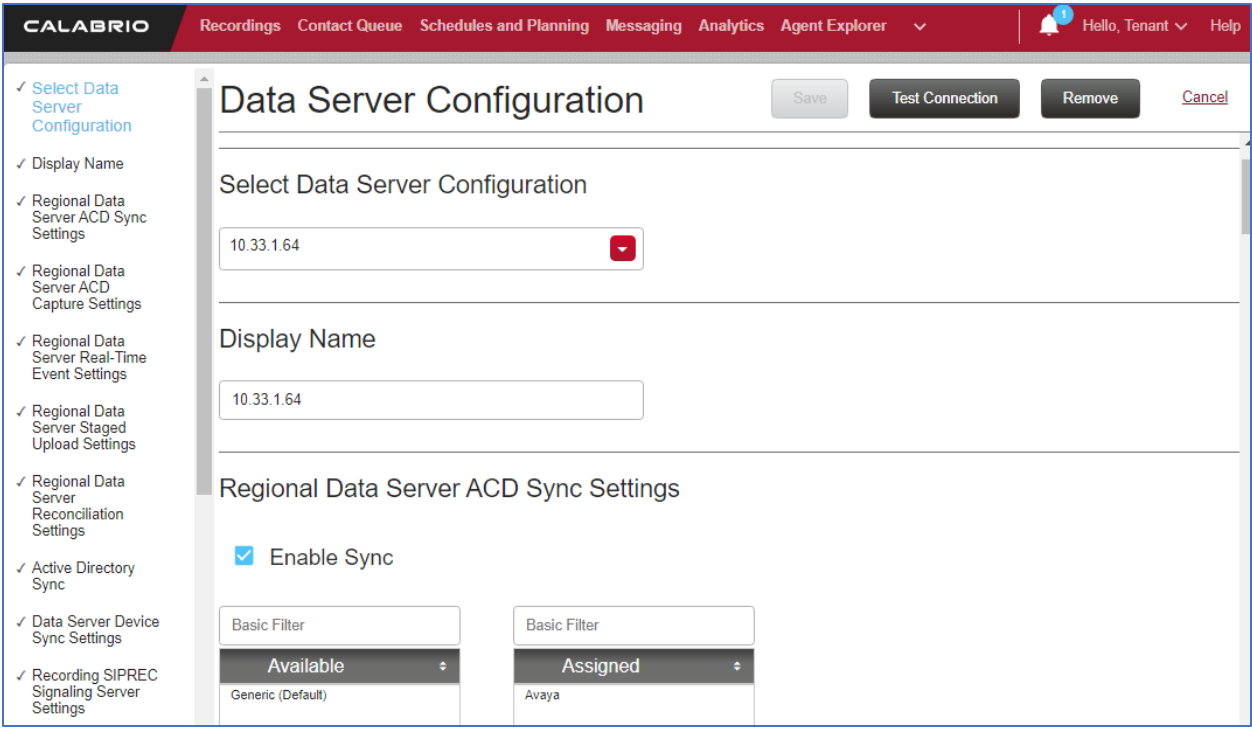

Continuing from above, check the box for **Enable Device Sync (not shown)** and **Enable CTI Signaling** then type in the IP Address of Data Server being configured. Check the box for **Enable Audio Recording**. Enter the IP Address of the Recording server and the file path location where recordings will be temporarily stored on the Data Server beingconfigured.

**Note:** The Data Server can be installed on multiple machines and the functions split between them to increase performance. For this testing, the Data Server was installed on a single server.

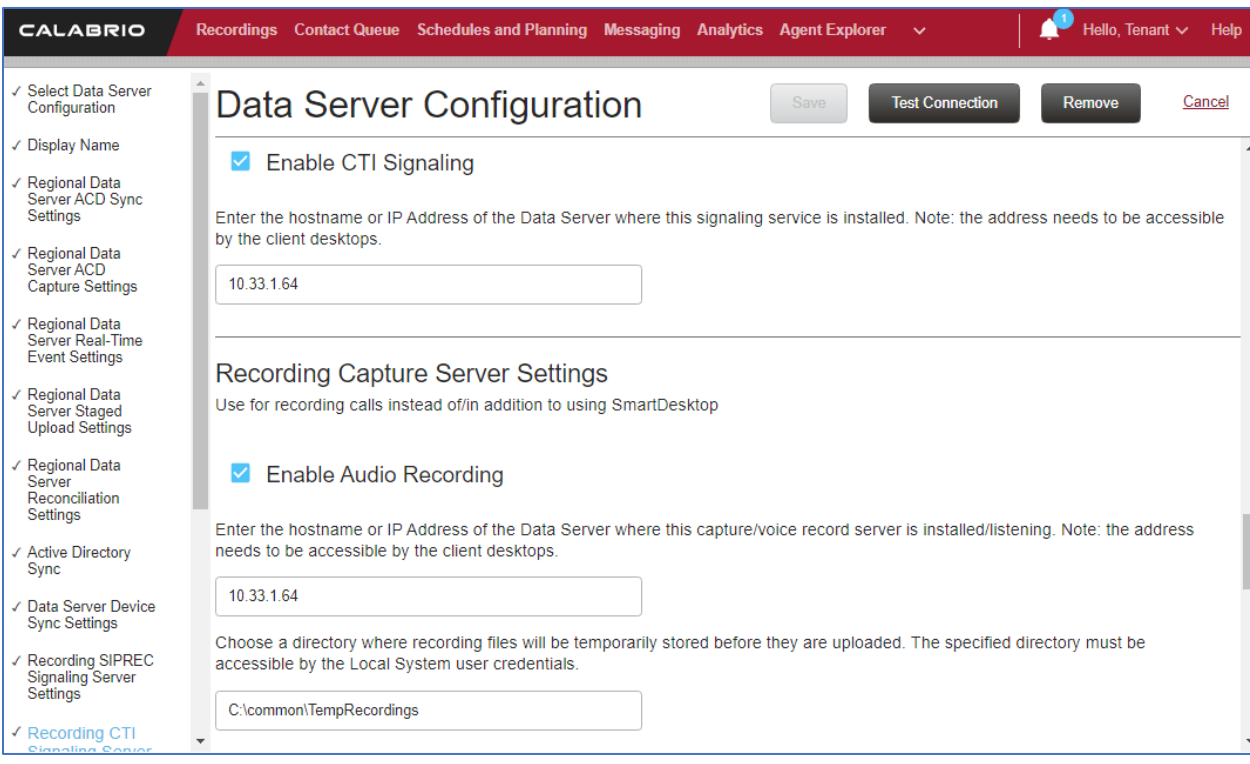

Select **Test Connection** to test this configuration, followed by **Save.** 

## **7.4. Configuration of the Application Enablement Interfaces – DMCC**

From the **Application Management** page, select **Telephony Groups.** 

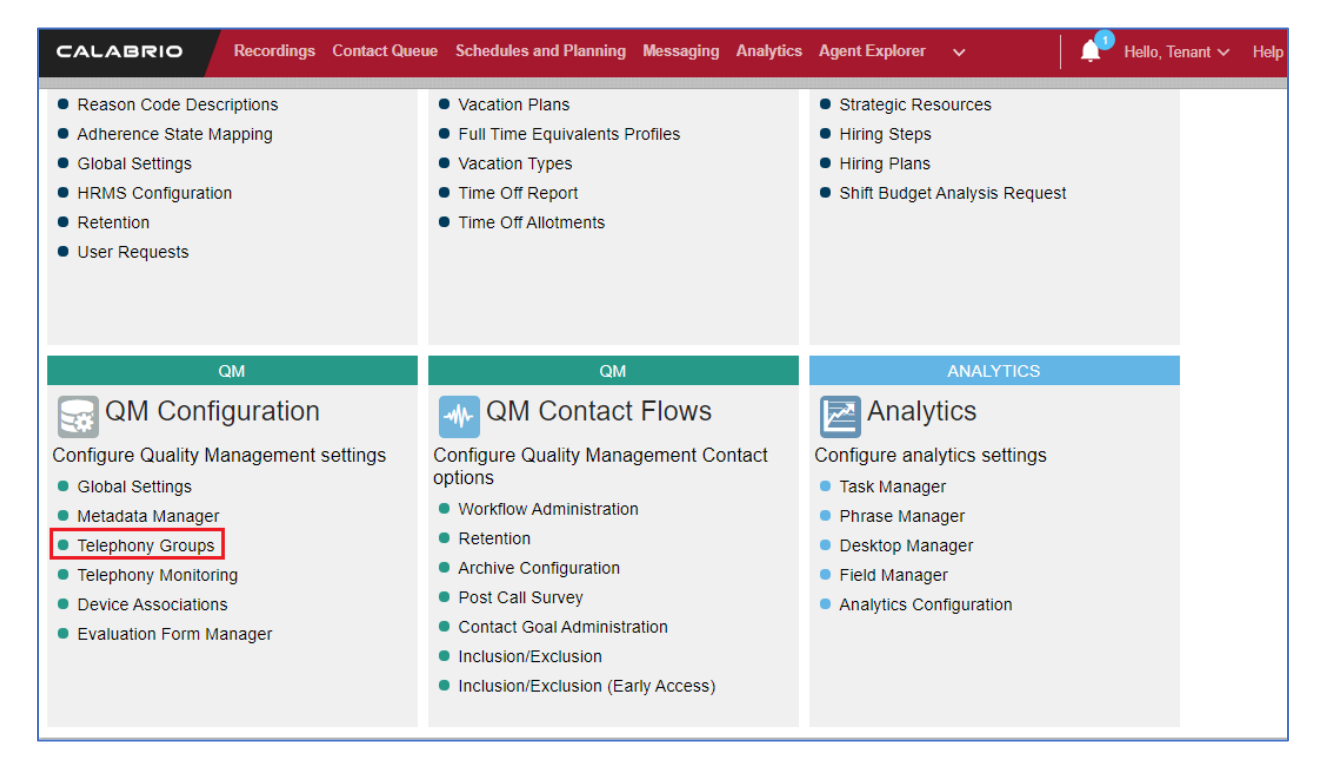

On the **Telephone Groups** page, Type in a **TELEPHONY GROUP NAME** and select **Avaya Communication Manager** from the **TELEPHONY GROUP PLATFORM TYPE** drop down menu. Select **Add.** 

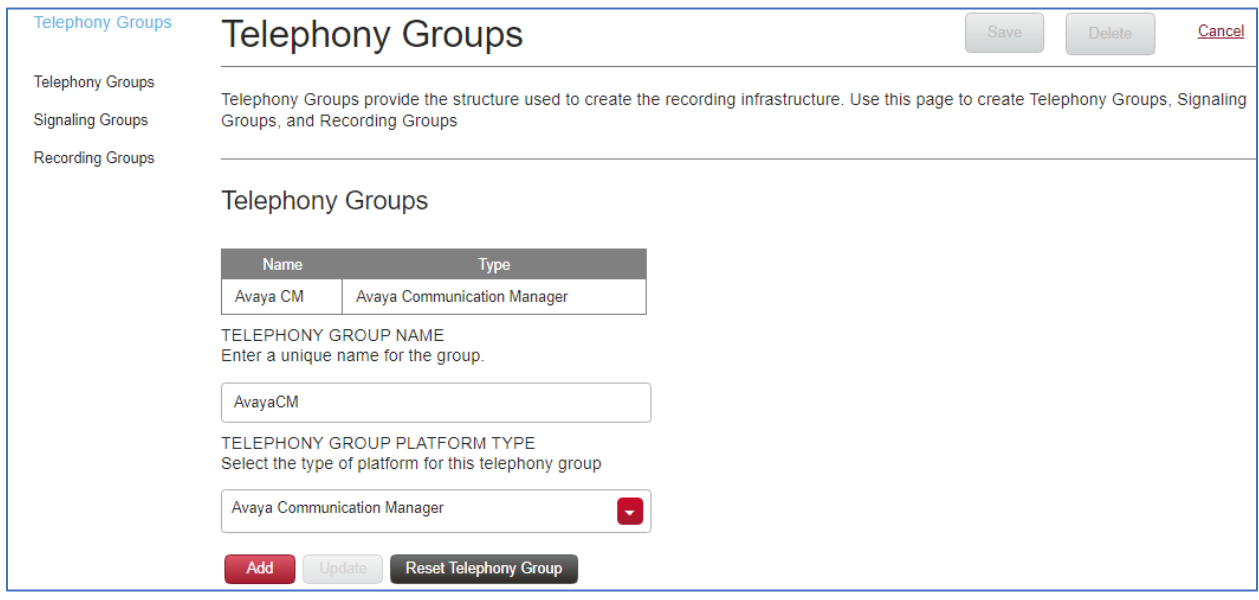

In the **Avaya Telephony Platform Configuration** section:

- Select **Use Static Password** radio button and type in the password from **Section 5.6.**
- Select the **ASSOCIATED AVAYA ACD** as configured in **Section 7.1**.
- Select a **DEVICE SYNCHRONZATION DATA SERVER** which will be the name of the Data Server configured in **Section 7.3**.

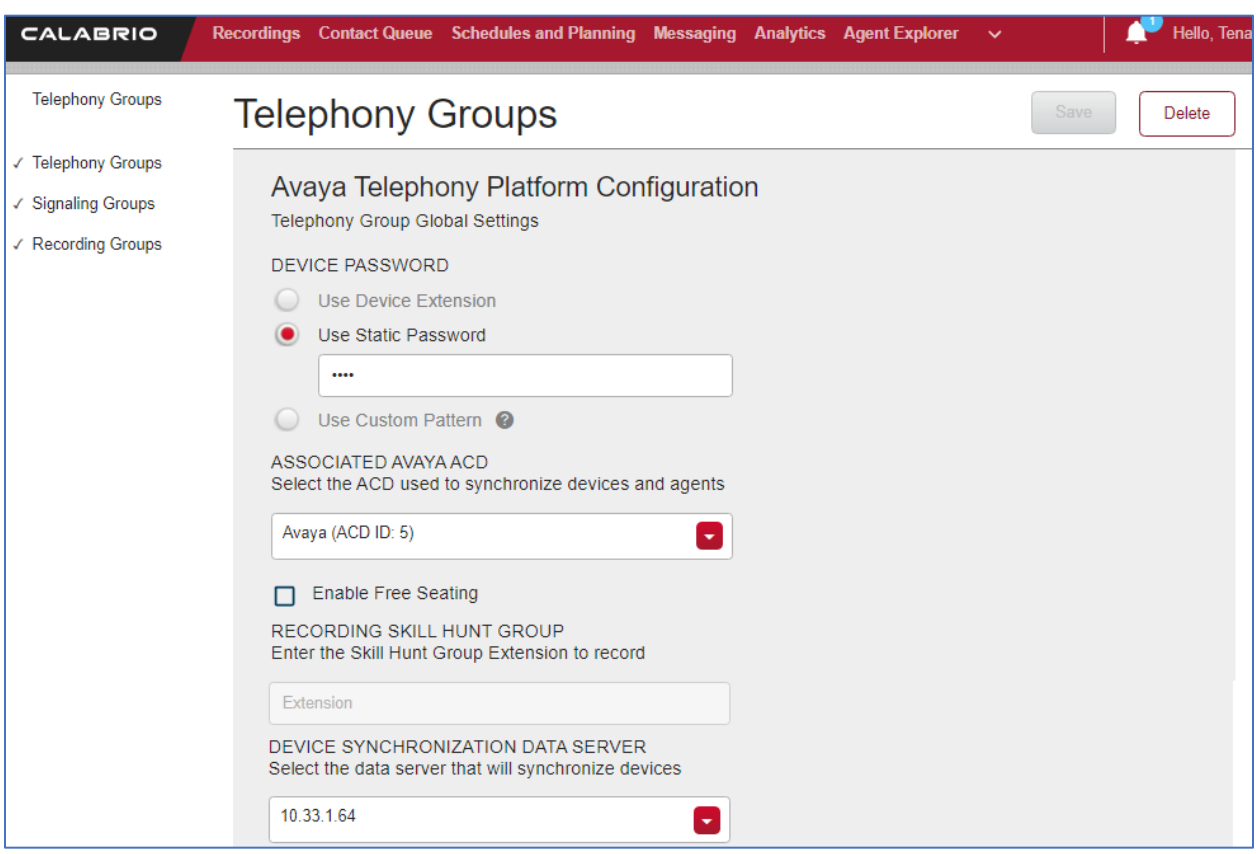

In the **Application Enablement Services Information** section:

- Type in the hostname of Communication Manager in **SWITCH CONNECTION NAME**
- FOR **HOSTNAME / IP ADDRESS,** type in the IP Address of AES
- Configure the default DMCC Port of 4721 in the **PORT** field

In the **User Credentials** section:

- Type in the Login name of the user account created in **Section 6.2** in **USER NAME**
- Type in the password for the above user account in **PASSWORD**

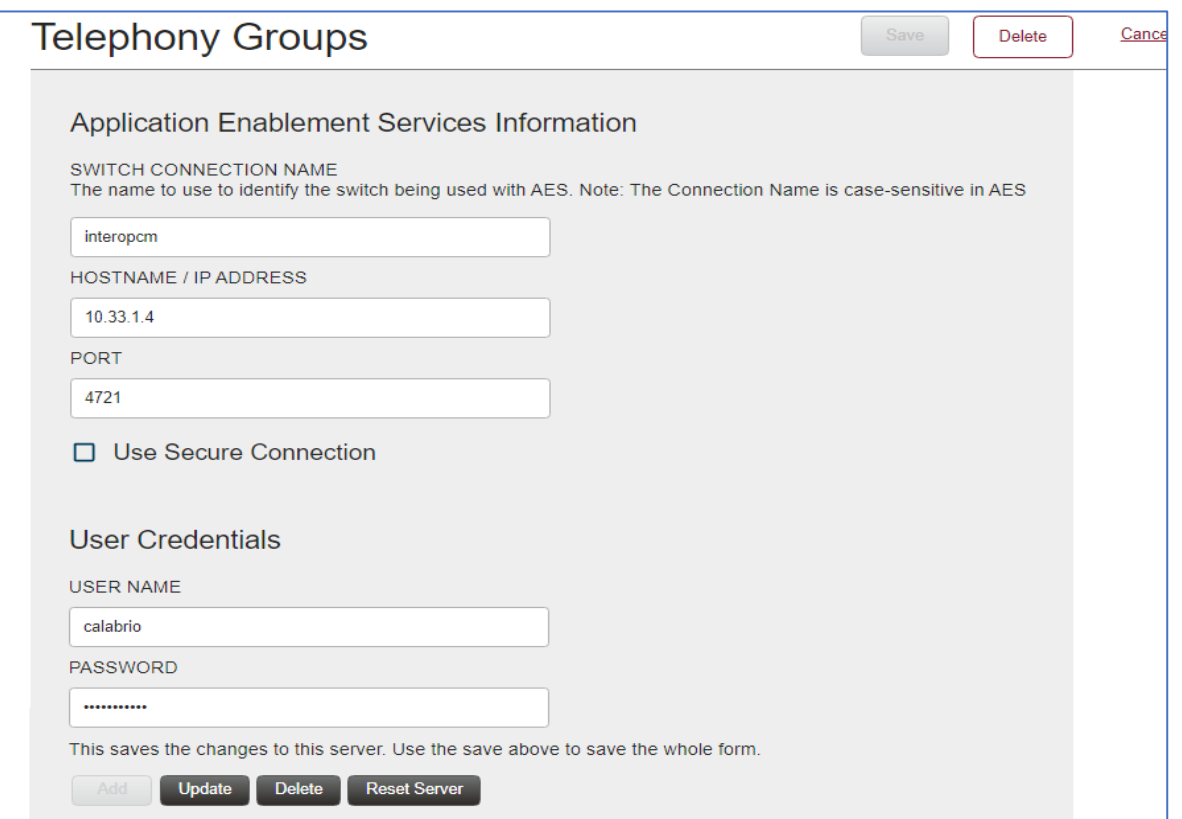

Select the **Signaling** tab, type in a name for a **Signaling Group** and select **Add**.

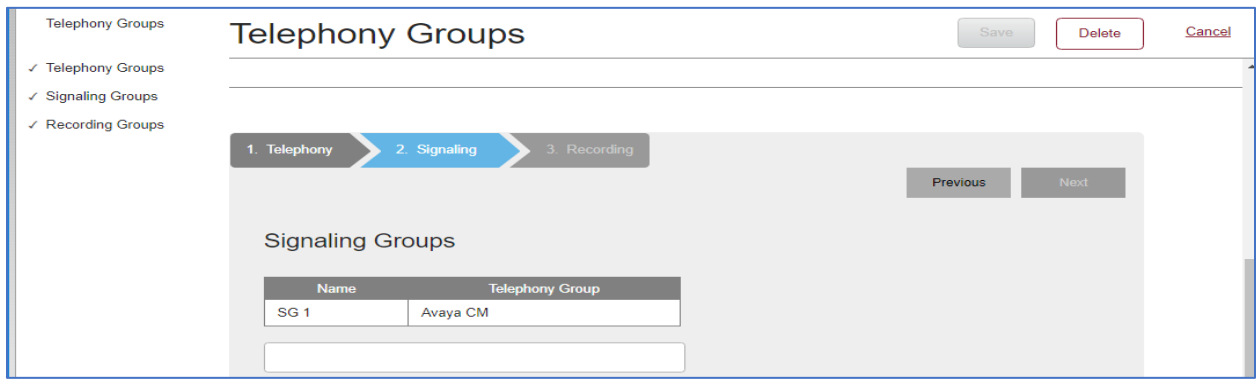

Avaya DevConnect Application Notes ©2024 Avaya LLC All Rights Reserved.

28 of 36 CQM11-AES10

- **PRIMARY QM SIGNALING DATA SERVER:** Select the IP Address of Calabrio One Data Server configured in **Section 7.3** from the dropdown menu
- **AES SERVER:** Select the IP Address of the AES configured in **Application Enablement Services Information** Telephony Group configuration from the dropdown menu

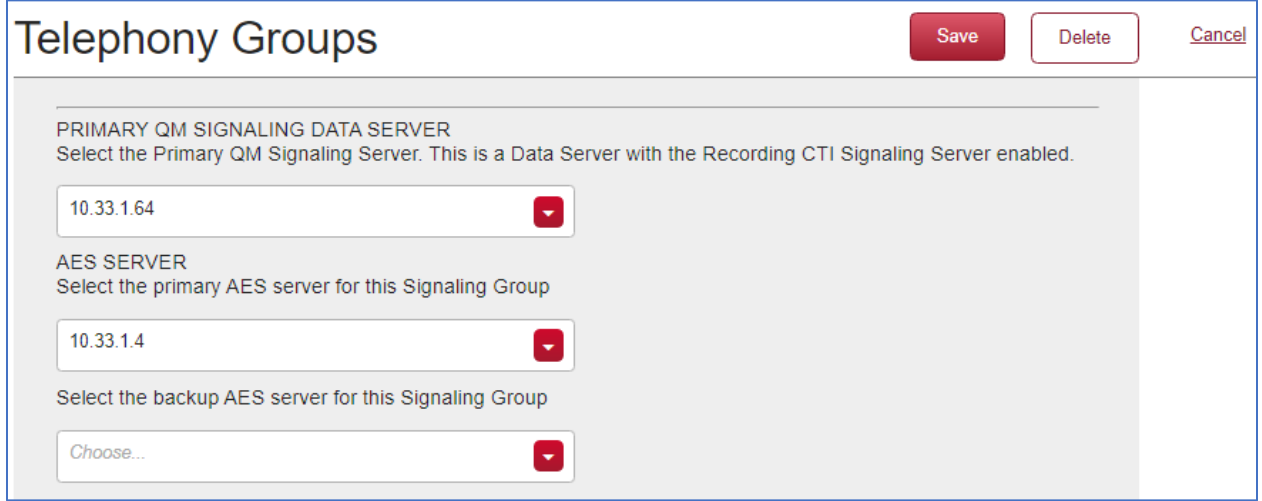

Select the **Recording** tab, type in a name for a **Recording Group** and select **Add**.

Under **Recording Groups Assignment,** Select the **Recording Group** that is being configured from the dropdown menu and set **Priority** to **Primary.** Select **Save** once completed.

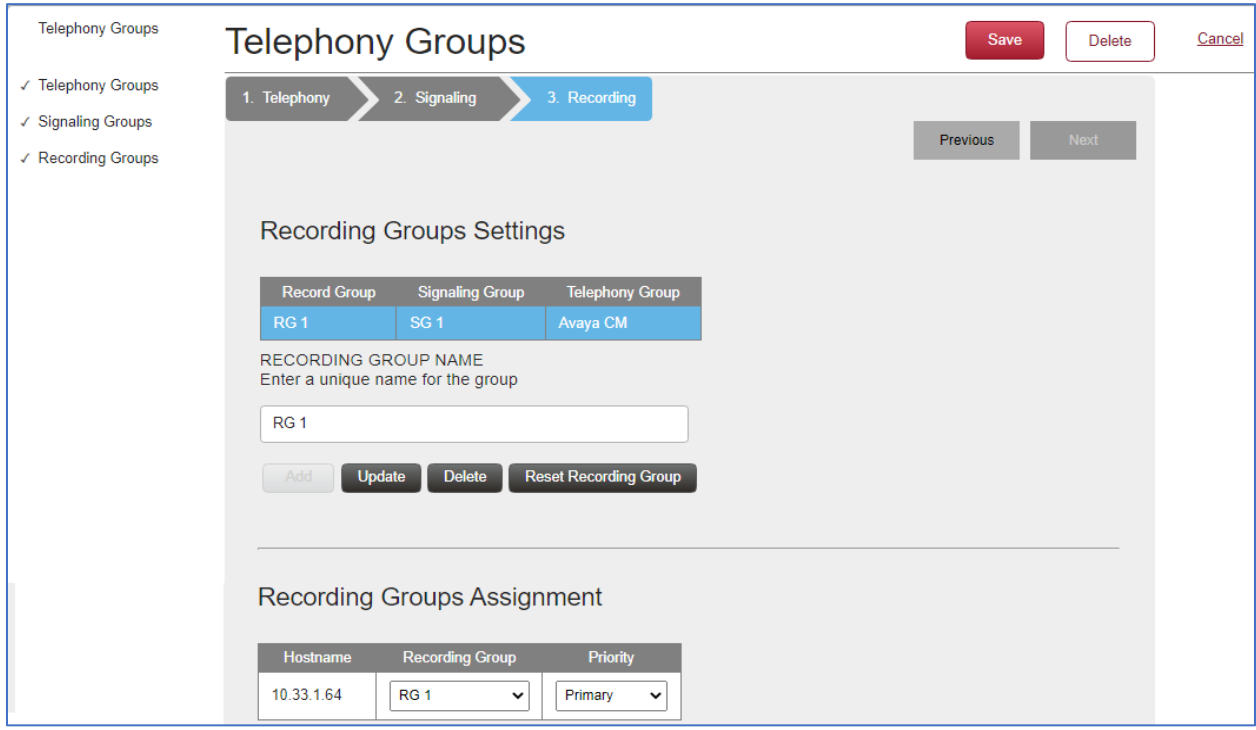

Avaya DevConnect Application Notes ©2024 Avaya LLC All Rights Reserved.

29 of 36 CQM11-AES10

## **7.5. Configuration of Device Associations**

Navigate to **Application Management** → **Device Associations.** 

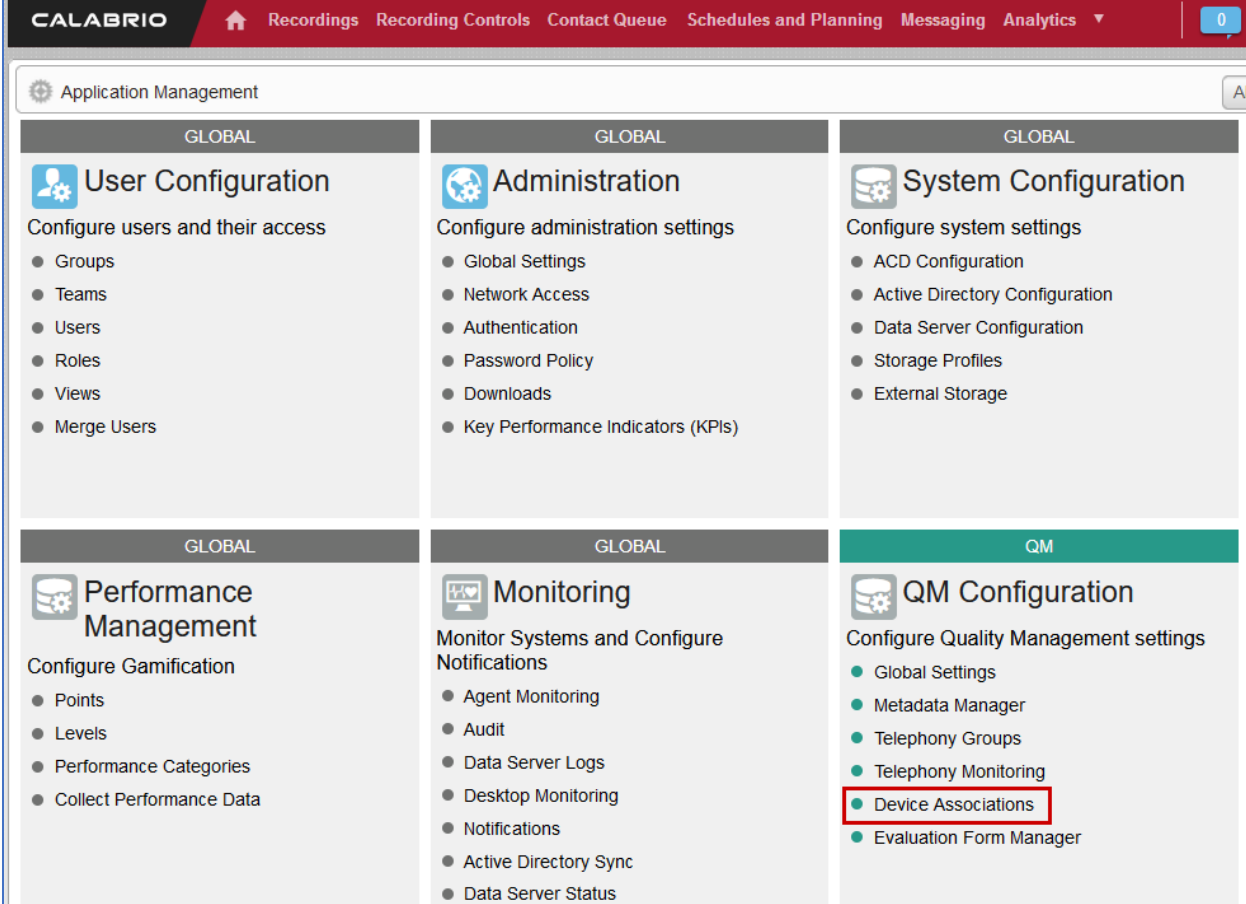

Configure the device association as needed based on the particular call scenario tests. For example, some scenarios require Free Seating to be configured under Telephony Groups configuration and the agent to be unassigned from the station in Device Associations. For assistance with specific recording scenarios, please contact Calabrio for further information.

- All devices to be recorded must have:
	- o A **Recording Group** assigned, which should be the one configured in **Section 7.4**
	- o A **Recording Type** configured depending on the station type
		- **Single Step Conference** stations require a **Virtual Extension** to be configured
	- o An **Agent** assigned with a Role that contains the **Record Voice** permission
	- o **Stereo** checkbox enabled if dual channel, stereo recording is desired and configured in CM/AES

During the compliance test, the following extensions were configured to be recorded.

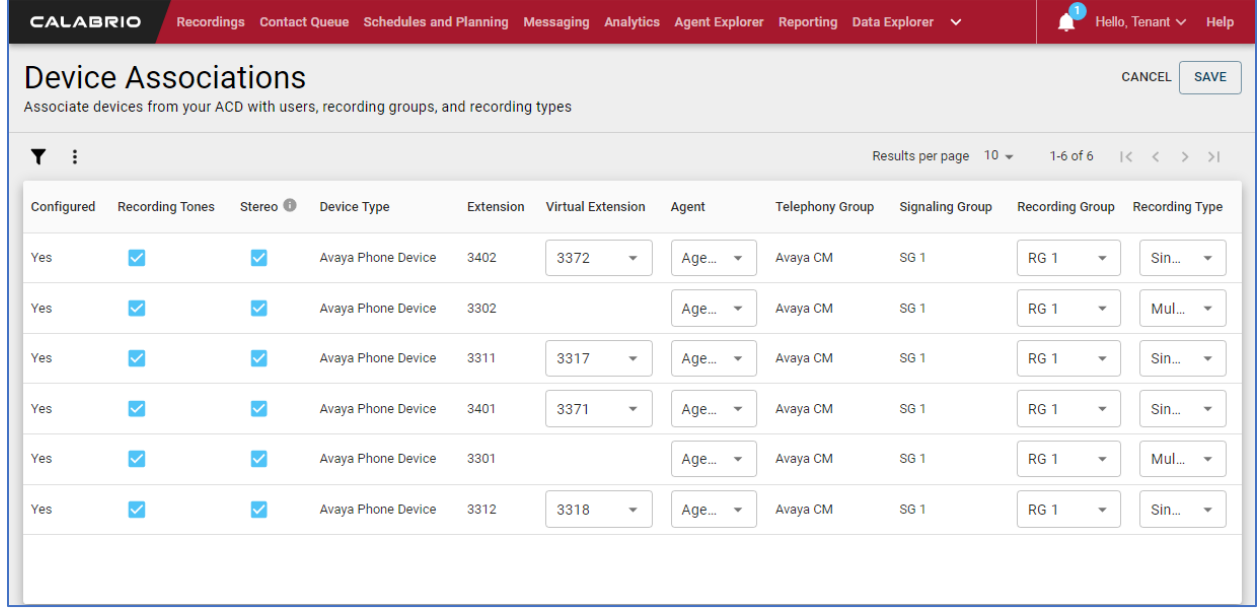

## **8. Verification Steps**

This section provides the tests that can be performed to verify proper configuration of the Calabrio Quality Management with Communication Manager and Application Enablement Services.

## **8.1. Verify Application Enablement Services**

From the AES OAM page, navigate to **Status → Status and Control → DMCC Service Summary.** Verify the user configured in **Section 6.2** is successfully connected to AES.

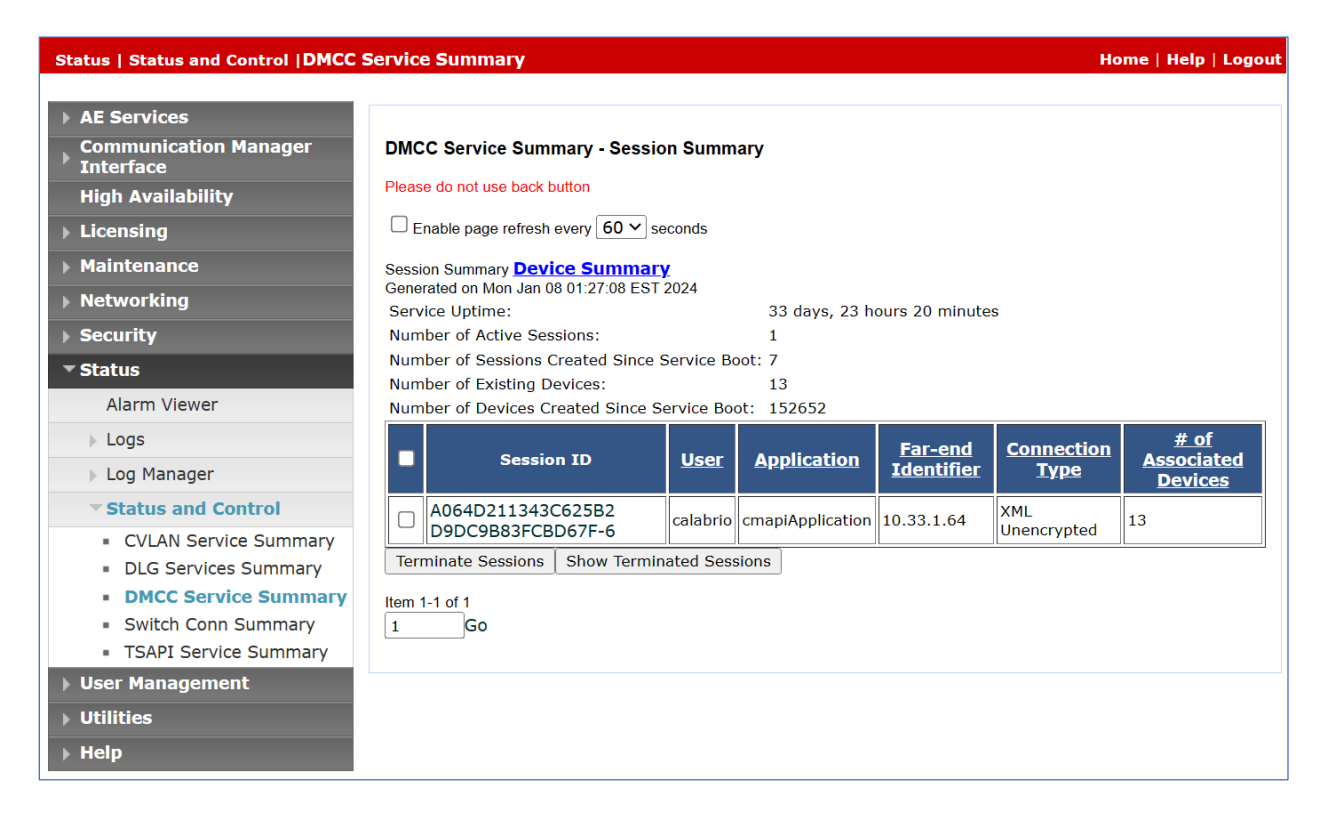

### **8.2. Verify Communication Manager**

Via SAT, use the **list monitored-station** command to verify the Calabrio is successfully monitoring the configured station.

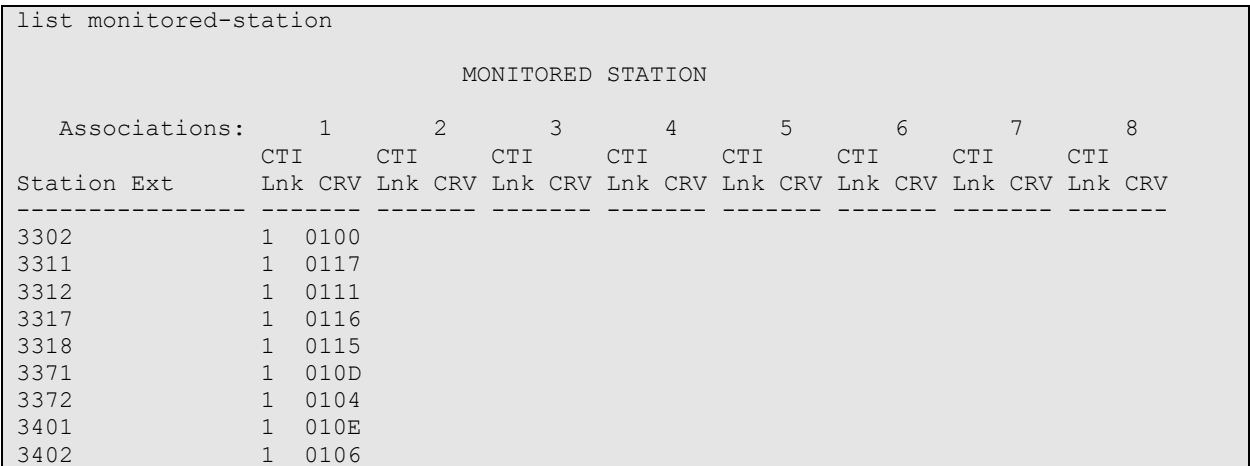

### **8.3. Verify Calabrio One**

Place a few calls between recorded extensions. Verify the recordings are available on the Calabrio web interface.

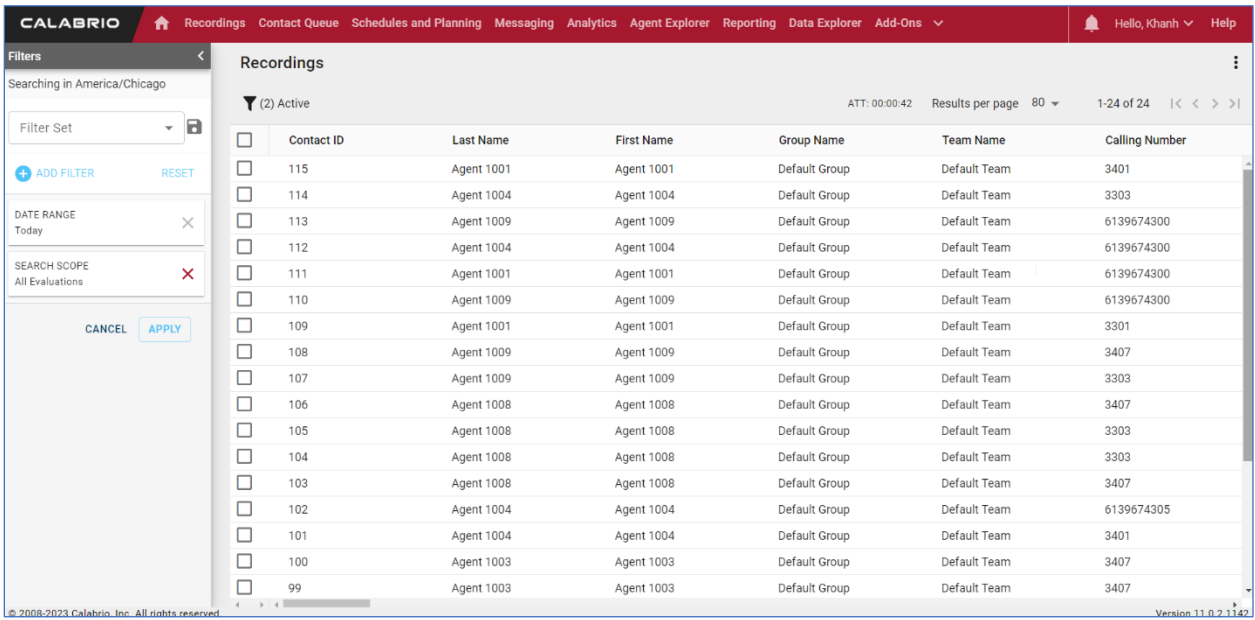

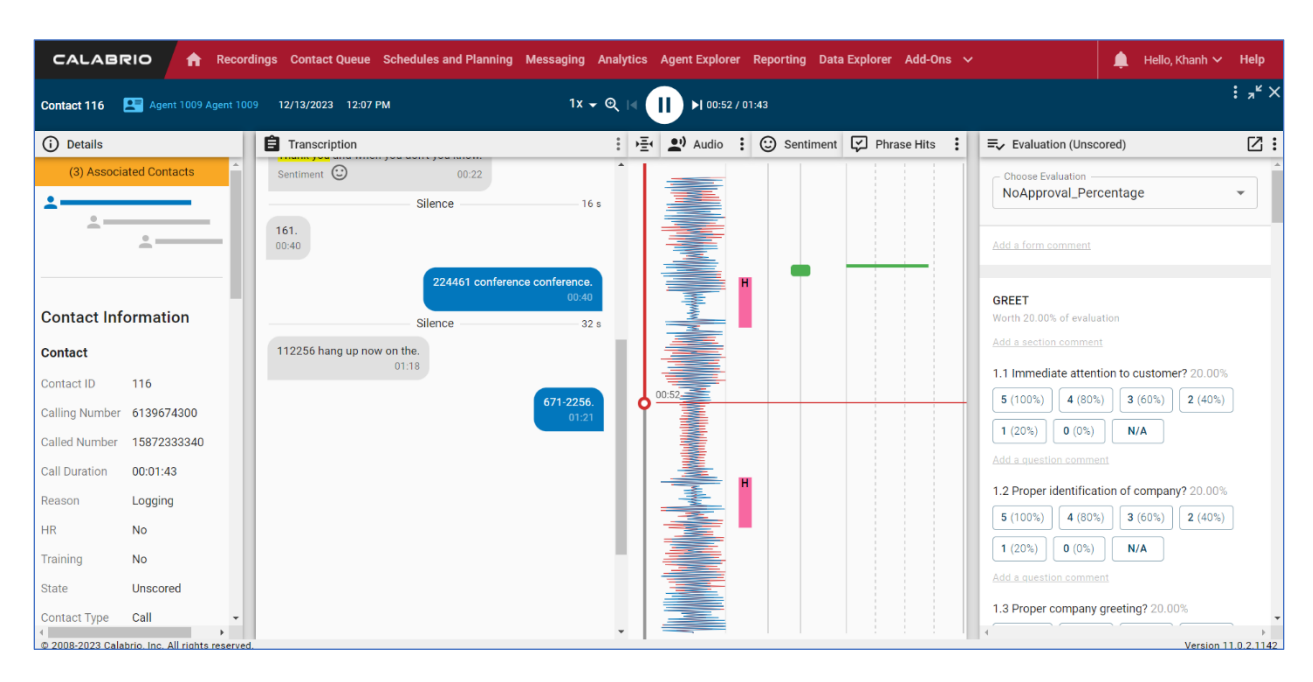

Select a call of interest and double click to launch a playback window as shown below.

# **9. Conclusion**

These Application Notes describe the procedures for configuring Calabrio Quality Management to monitor and record calls placed to and from agents and phones on Avaya Aura® Communication Manager. In the configuration described in these Application Notes, Calabrio uses the Device and Media Control Services and System Management Service of Avaya Aura® Application Enablement Services to perform recording. All feature and serviceability test cases were completed and passed successfully.

# **10. Additional References**

This section references the Avaya documentation relevant to these Application Notes. The following Avaya product documentation is available at [support.avaya.com.](http://support.avaya.com/) Calabrio Quality Management documentation is available through the application via online help.

- [1] *Administering Avaya Aura® Communication Manager,* Release 10.1.x, Issue 6, June 2023, available at [http://support.avaya.com.](http://support.avaya.com/)
- [2] *Administering Avaya Aura® System Manager*, Release 10.1.x, Issue 12, September 2023, available at [http://support.avaya.com.](http://support.avaya.com/)
- [3] *Administering Avaya Aura® Session Manager*, Release 10.1.x, Issue 6, May 2023, available at [http://support.avaya.com.](http://support.avaya.com/)
- [4] *Administering Avaya Aura® Application Management*, Release 10.1.x, Issue 5, October 2023, available at [http://support.avaya.com.](http://support.avaya.com/)

#### **©2024 Avaya LLC. All Rights Reserved.**

Avaya and the Avaya Logo are trademarks of Avaya LLC. All trademarks identified by ® and ™ are registered trademarks or trademarks, respectively, of Avaya LLC. All other trademarks are the property of their respective owners. The information provided in these Application Notes is subject to change without notice. The configurations, technical data, and recommendations provided in these Application Notes are believed to be accurate and dependable but are presented without express or implied warranty. Users are responsible for their application of any products specified in these Application Notes.

Please e-mail any questions or comments pertaining to these Application Notes along with the full title name and filename, located in the lower right corner, directly to the Avaya DevConnect Program at [devconnect@avaya.com.](mailto:devconnect@avaya.com)